# **386EX-LCD PANEL-PC**

Technisches Handbuch

# **taskit GmbH**

**Seelenbinderstr. 33 12555 Berlin (Germany)**

**Telefon +49(0)30 / 611295-0 Fax +49(0)30 / 611295-10**

Alle Rechte an dieser Dokumentation und dem hierin beschriebenen Produkt verbleiben bei

#### *taskit* **Rechnertechnik GmbH.**

Bei der Erstellung der Dokumentation wurde mit Sorgfalt vorgegangen. Selbstverständlich können Fehler trotzdem nicht vollständig ausgeschlossen werden, so daß weder die o.a. Firma noch der Vertreiber für fehlerhafte Angaben, daraus resultierende Fehlfunktion oder deren Folgen eine juristische Verantwortung oder irgendeine Haftung übernehmen. Waren-, Marken- und Firmennamen werden ohne Gew‰hrleistung der freien Verwendbarkeit benutzt.

Kein Teil davon darf ohne ihre schriftliche Genehmigung in irgendeiner Form reproduziert, verarbeitet, vervielfältigt oder verbreitet werden.

**Copyright (C)** *taskit* **Rechnertechnik GmbH, Berlin.** 

# Inhaltsverzeichnis

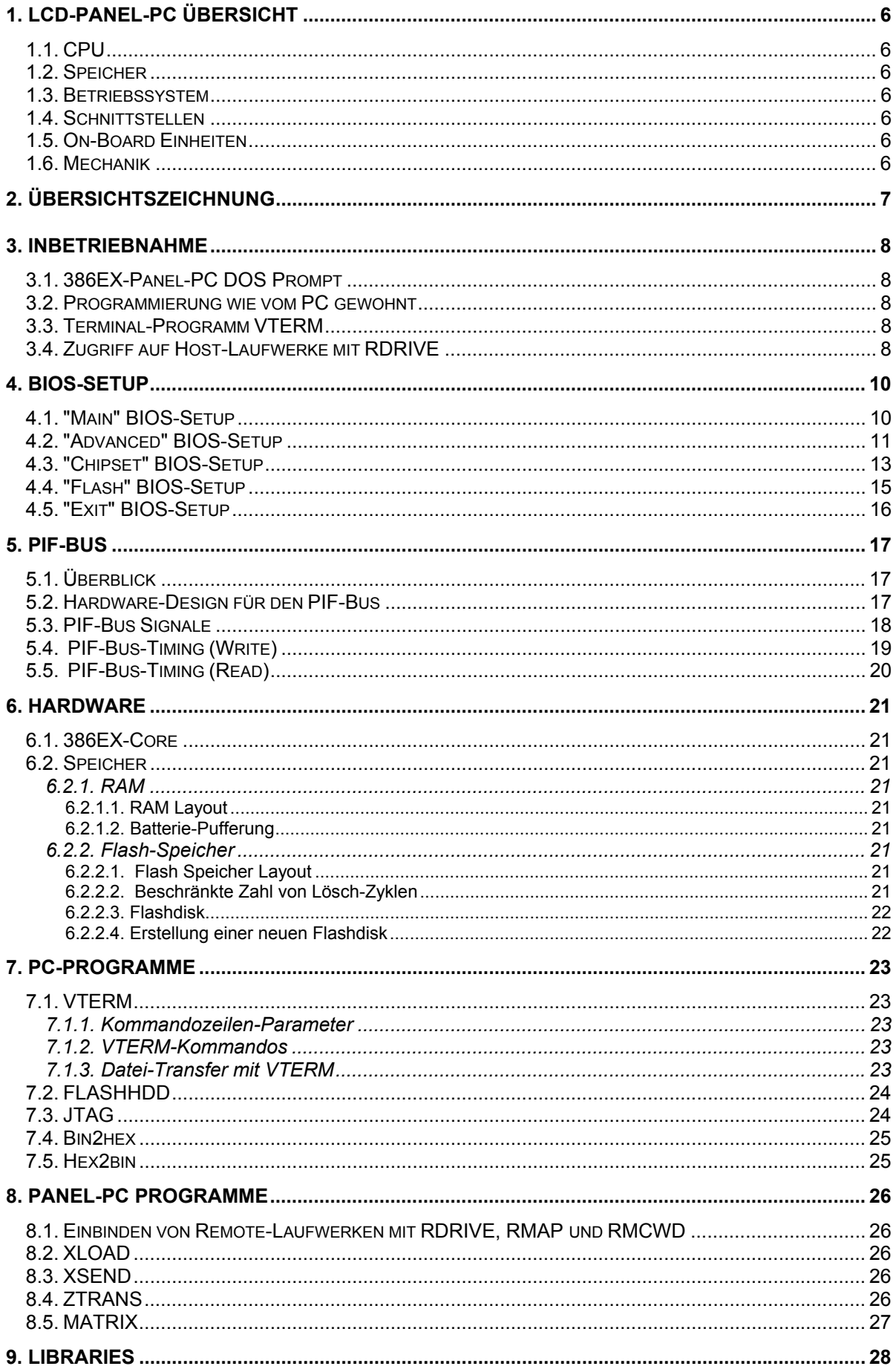

# 386EX-LCD-PANEL-PC

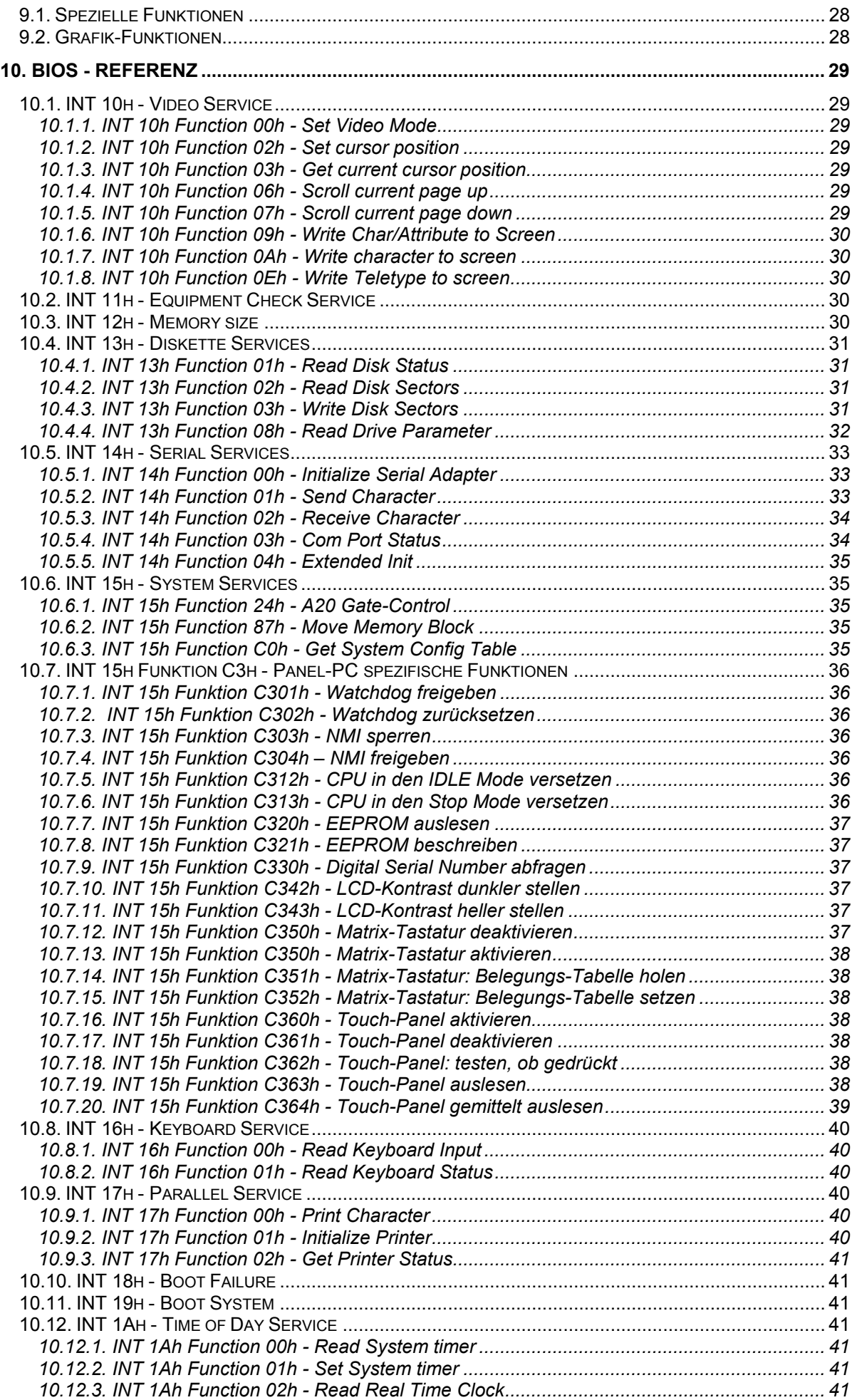

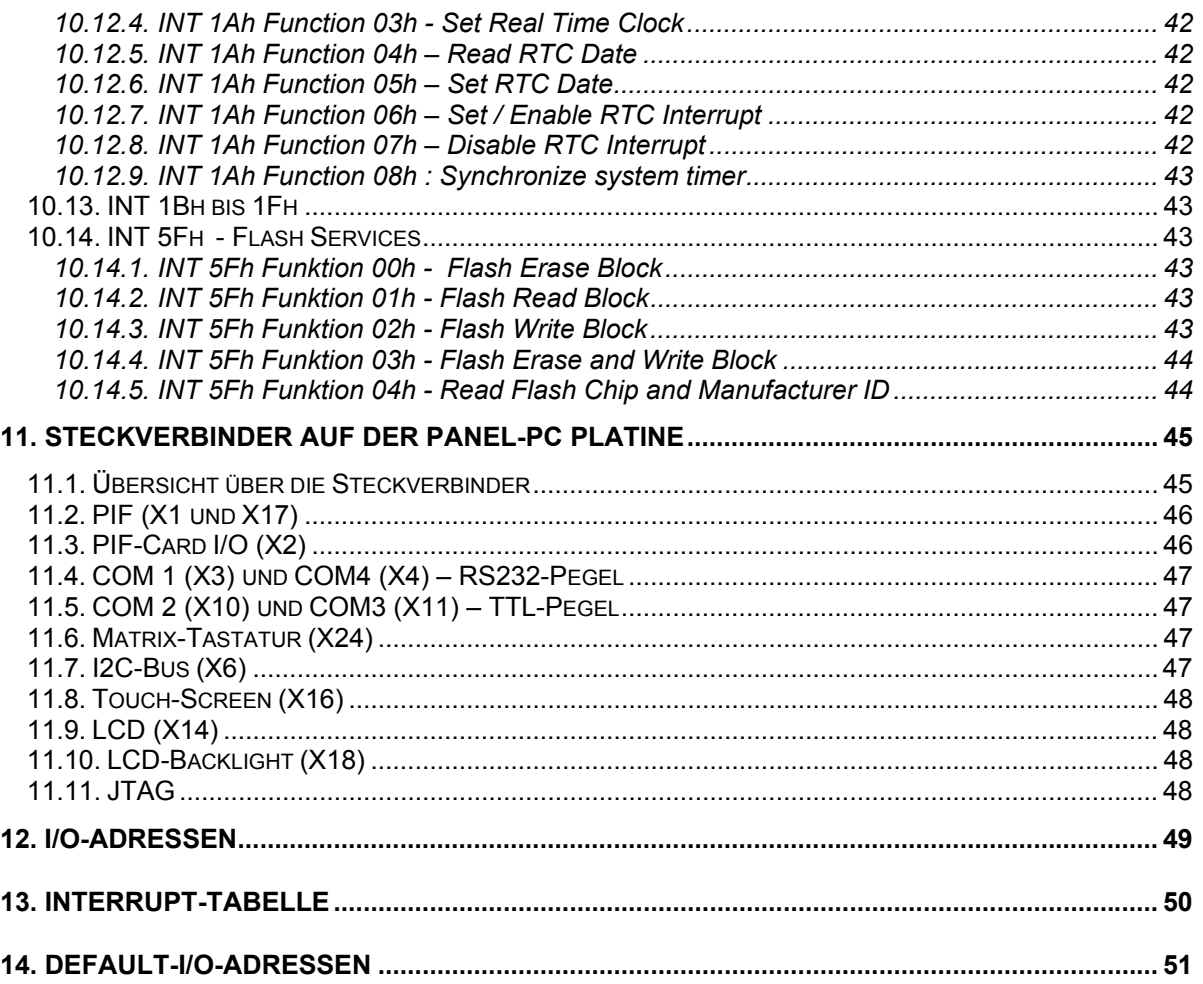

# **1. LCD-PANEL-PC Übersicht**

#### **1.1. CPU**

Prozessor: Intel 386EX mit 25 oder 33 MHz

#### **1.2. Speicher**

1 MB SRAM, batteriegestützt 1 MB, 2 MB, 4 MB oder 8 MB Flash-Speicher, zum größten Teil für schreibfähige Flash-Disk, aber auch für direkte Adressierung durch Anwenderprogramm konfigurierbar 256 Bytes EEPROM, frei für Anwenderprogramme nutzbar

#### **1.3. Betriebssystem**

PC-kompatibles BIOS, Konfigurationsmenü im BIOS-Setup FreeDOS 7.1 Datalight ROMDOS (optional, lizenzpflichtig)

#### **1.4. Schnittstellen**

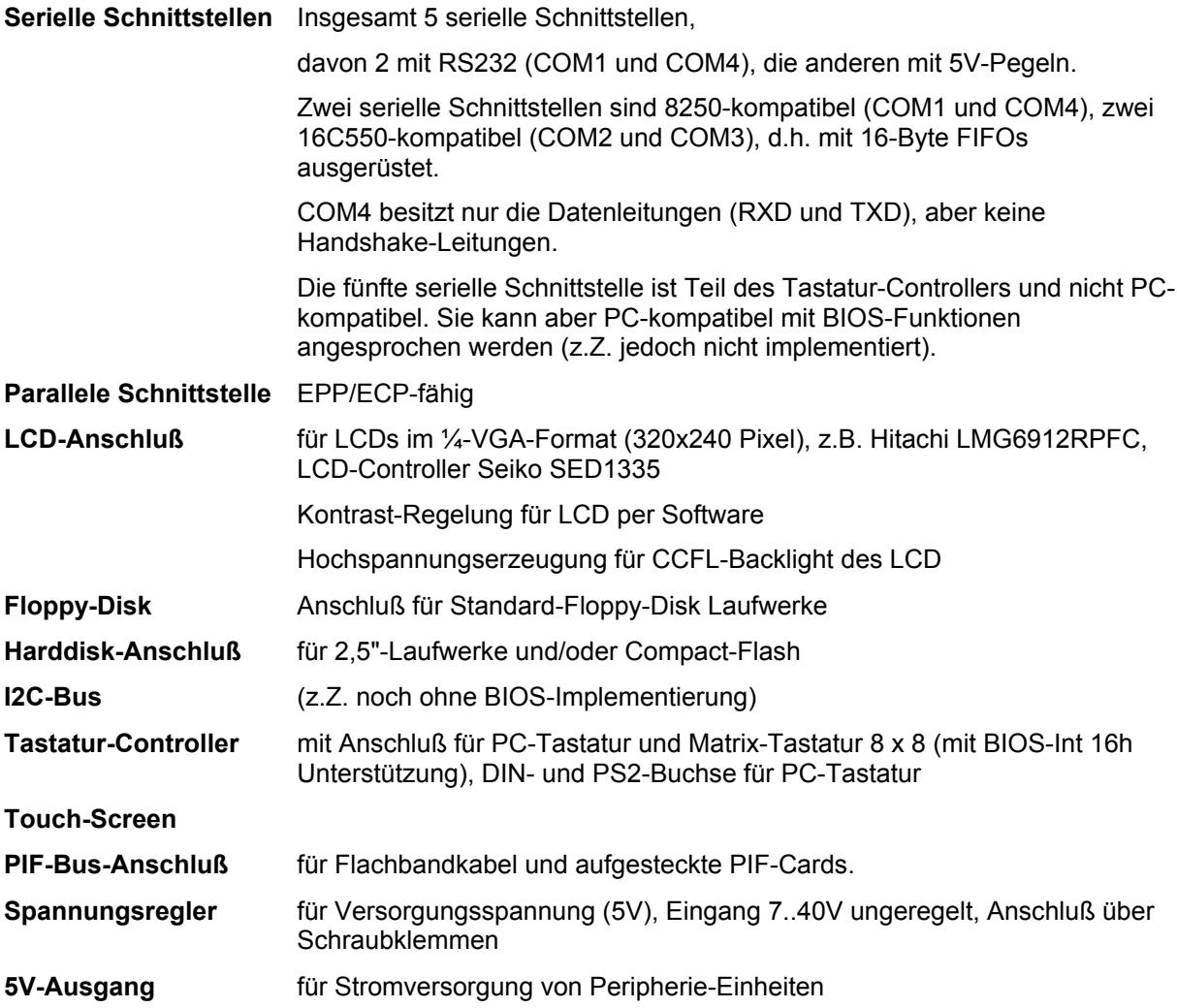

#### **1.5. On-Board Einheiten**

Echtzeituhr (batteriegestützt), Versorgungsspannungs-Überwachung (löst NMI aus bei Abfall der ungeregelten Versorgungsspannung)

#### **1.6. Mechanik**

Einbau in 3HE-Baugruppenträger (19") möglich LCD kann direkt auf der Platine montiert werden (z.B. Hitachi LMG6912) Platinenmaß 175x 109 mm

# 2. Übersichtszeichnung

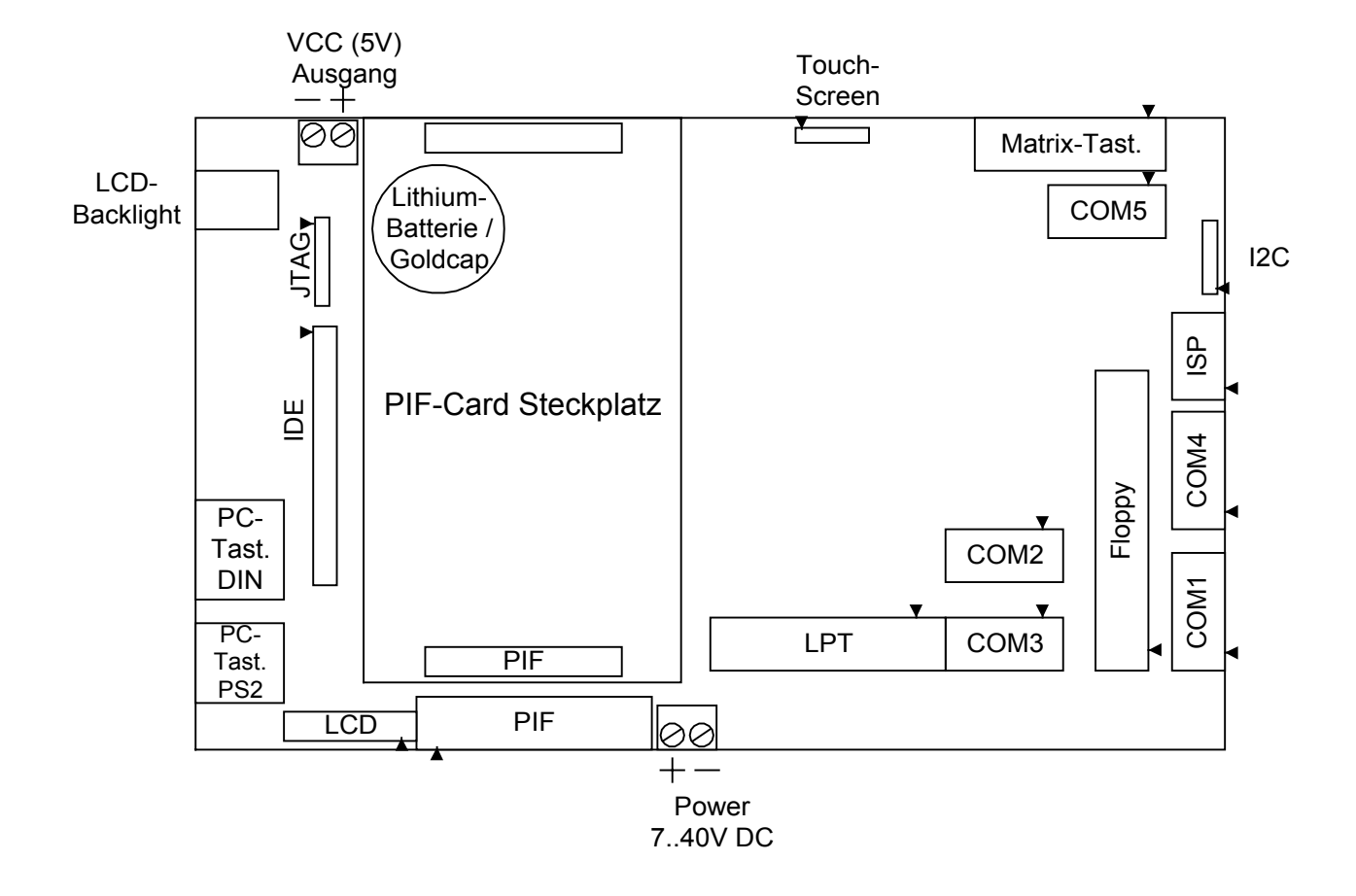

## **3. Inbetriebnahme**

#### **3.1. 386EX-Panel-PC DOS Prompt**

Unter dem DOS-Prompt des LCD-Panel-PCs können Sie wie bei einem normalen DOS-PC arbeiten. Der LCD-Panel-PC stellt zwei Laufwerke zur Verfügung. Laufwerk C: ist die Flashdisk, Laufwerk B: ist eine **RAM-Disk**. Auf diese kann wie auf Laufwerke im PC zugegriffen werden.

#### **3.2. Programmierung wie vom PC gewohnt**

Der LCD-Panel-PC läßt sich wie ein DOS-PC mit allen üblichen DOS-Compilern programmieren, z.B. Borland- und Microsoft-C, Pascal oder Basic.

Der Ablauf beim Erstellen eines Programms ist dabei denkbar einfach: da die Laufwerke des PCs unter dem Terminalprogramm als Laufwerke des Panel-PC abgebildet werden, kann man die erzeugte Programm-Datei per DOS-Befehl direkt starten oder per DOS-Copy auf die Flash-Disk kopieren und von dort starten.

Zur Erleichterung der Inbetriebnahme gibt es ein Starterkit, das eine Entwicklerplatine mit Stromversorgung und die notwendige Software enthält.

#### **3.3. Terminal-Programm VTERM**

Im Unterverzeichnis "Utilities" befindet sich das Terminal Program VTERM. Dieses kann man ohne weitere Parameter starten. In diesem Fall ist COM1 des PC für die Verbindung zum Panel-PC eingestellt. Falls ein anderer COM-Port als COM1 verwendet werden soll, kann man diesen auf der Kommandozeile angeben (z.B. vterm - c2). Im Vterm-Programm selbst können Sie durch Drücken von ALT-C einen neuen COM-Port anwählen. Mit ALT-H bekommen Sie eine Übersicht der Kommandos des Terminalprogramms.

VTERM bietet im Gegensatz zu anderen, universellen Terminalprogrammen die Möglichkeit, Remote-Laufwerke über die serielle Schnittstelle einzubinden. Hierzu werden die entsprechenden Kommandos des Remote-Treibers auf dem Panel-PC von Vterm interpretiert.

Schalten Sie den 386EX-Panel-PC ein. Bei korrekter Einstellung können Sie nun das Hochfahren des BIOS beobachten. Nach dem Speichertest wird DOS gebootet, und sie gelangen in den DOS-Prompt des Panel-PC.

#### **3.4. Zugriff auf Host-Laufwerke mit RDRIVE**

Der Treiber RDRIVE.EXE erlaubt es, Laufwerke eines anderen PCs als Laufwerke des Panel-PCs einzubinden. Die Funktion entspricht der in einem Netzwerk. Da die normalen DOS-Dateifunktionen auch für die Host-Laufwerke verwendet werden können, gestaltet sich die Datenübertragung zum Host erheblich einfacher.

Der Zugriff auf die Laufwerke des PCs funktioniert nur in Verbindung mit dem Terminal-Programm **VTERM.**

Die nachstehenden Komandos können sowohl am DOS-Prompt erfolgen als auch in die AUTOEXEC.BAT oder eine andere Batchdatei eingetragen werden.

Der Remote-Treiber wird durch den Aufruf von

RDRIVE

bzw.

RDRIVE -c<com x>

gestartet. Als Default-Schnittstelle ist die COM1 eingestellt, mit <com x> kann eine andere serielle Schnittstelle angegeben werden. Falls RDRIVE bereits gestartet war, muß dafür zuerst durch

RDRIVE -u

der Treiber aus dem Speicher entfernt werden.

Mit dem Programm RMAP können Laufwerke und Verzeichnisse des Host-PC auf Laufwerke bzw. Laufwerksbuchstaben des Panel-PC abgebildet werden. Der Befehl

RMAP /LOCAL=C /REMOTE=D

stellt beispielsweise das Laufwerk C: des Host-PC als Laufwerk D: des Panel-PC zur Verfügung. Der lokale Laufwerkbuchstabe sollte noch nicht für ein anderes Laufwerk belegt sein.

Es gibt keine feste Regel, welche Buchstaben in welcher Reihenfolge benutzt werden müssen. Als Remote-Laufwerke können auch Netzlaufwerke angegeben werden.

Als lokale Laufwerke können auch Unterverzeichnisse eines Remote-Laufwerks verwendet werden:

RMAP /LOCAL=E /REMOTE=C:\Programs\Files386

Die Zuweisungen können jederzeit überschrieben oder durch Angabe des lokalen Laufwerks-Buchstaben gelöscht werden:

RMAP /LOCAL=D

Der Befehl RMAP allein gibt ein Liste der aktuellen Zuweisungen aus.

Das Programm RMCWD.EXE bildet automatisch das Verzeichnis, aus dem heraus Vterm gestartet wurde, auf den angegebenen Laufwerks-Buchstaben. Zum Beispiel sorgt

RMCWD E:

dafür, daß man sich beim Wechsel auf das Laufwerk E: auf dem Panel-PC im Heimatverzeichnis von Vterm auf dem Host-PC befindet.

Die Datei MAP.BAT, die sich im Auslieferzustand des Panel-PC auf der Flashdisk befindet, enthält einige Beispiele für die Verwendung der vorgenannten Befehle.

# **4. BIOS-Setup**

Der Aufruf des BIOS-Setup erfolgt durch Drücken der Taste "S" während des Boot-Vorgangs.

Der Setup-Bildschirm erscheint sowohl auf dem LCD als auch auf dem Bildschirm des Terminalprogramms. Bei letzterem kann die Darstellung durch Drücken von "F1" erweitert werden, in diesem Fall erscheinen zusätzliche Hilfetexte.

Achtung: Durch Ändern von Setup-Einstellungen kann der Panel-PC so konfiguriert werden, daß er für externe Zugriffe nicht mehr zugänglich ist. In diesem Fall kann durch Low-Setzen der PIF-Bus Interrupt Leitung (Pin 25 des PIF-Steckers X17, z.B. durch einen Jumper zwischen Pin 25 und Pin 26) beim Einschalten das Setup mit default-Einstellungen aktiviert werden. Auf diese Weise können fehlerhafte Einstellungen rückgängig gemacht werden.

Sollte diese Methode nicht zum Erfolg führen (etwa weil das BIOS durch ein fehlerhaftes Update gelöscht wurde), muß das BIOS über die JTAG-Schnittstelle neu geladen werden (siehe Beschreibung des Programms JTAG.EXE im Kapitel "PC-Programme").

Das BIOS-Setup enthält umfangreiche Konfigurationsmöglichkeiten für Speicheraufteilung, serielle Schnittstellen und I/O-Ports, ferner die Funktionen zum Laden von BIOS-Updates oder des ROM-DOS sowie zum Laden oder Löschen der Flash-Disk.

Das BIOS des Panel-PC ist so konfiguriert, daß die Kommunikation über die erste serielle Schnittstelle (COM1) erfolgt. Die Baudrate beträgt standardmäßig 57600 Baud. Diverse Einstellungen der Speicheraufteilung und der Schnittstellen können im BIOS-Setup vorgenommen werden.

#### **4.1. "Main" BIOS-Setup**

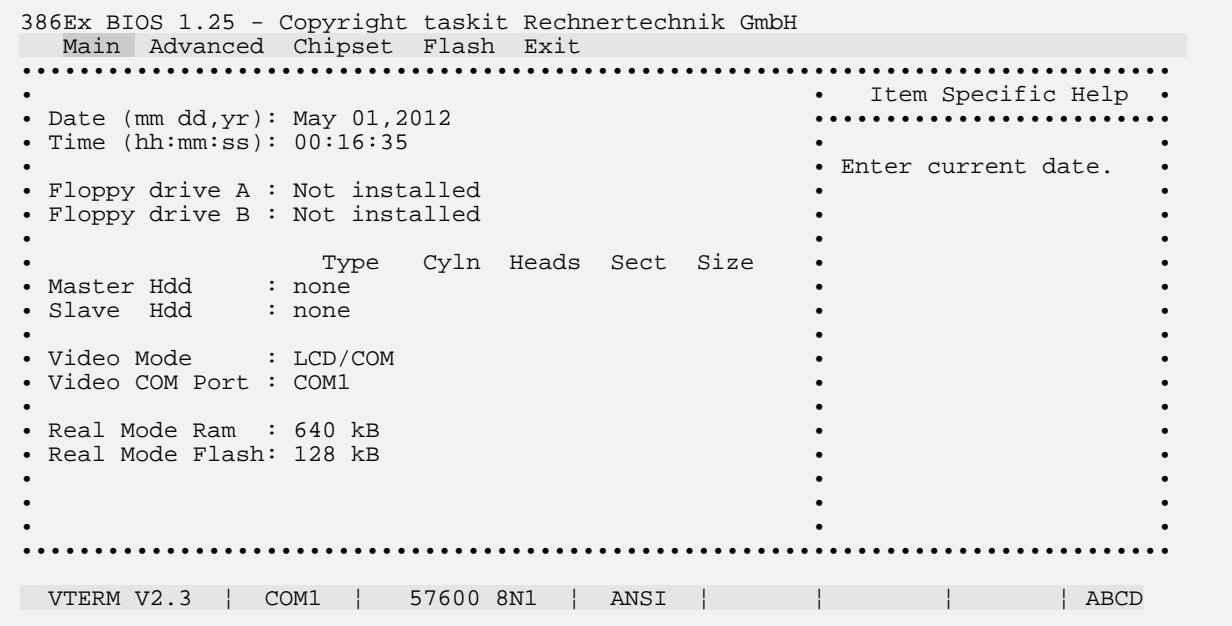

**Date und Time:** Einstellen der Echtzeituhr (RTC). Diese Werte bleiben nach dem Abschalten nur dann erhalten, wenn eine Lithium-Batterie bestückt.

**Floppy drive:** falls ein Diskettenlaufwerk angeschlossen ist, mufl dieses hier eingetragen werden

**Master HDD / Slave HDD:** Falls eine Festplatte oder ein CompactFlash Modul angeschlossen ist, mufl dieses hier eingetragen werden. Bei aktuellen Harddisks und CompactFlash wird hier "LBA" oder "CHS" eingetragen. Bei noch nicht formatierten Medien ist es egal, welcher von beiden Werten gew‰hlt wird. Nach der Formatierung sind die "LBA" und "CHS" aber nicht kompatibel, der einmal gewählte Wert muß für das betreffende Medium beibehalten werden. Die On-Board Flashdisk wird hier nicht eingetragen.

**Video Mode:** Hier wird eingestellt, ob die Ausgaben von BIOS und DOS auf das LCD, eine serielle Schnittstelle oder beides oder auch keines von beiden erfolgen sollen.

Video COM Port: Diejenige serielle Schnittstelle, über die das BIOS-Setup sowie das ROM-DOS (Ger‰t "CON") angesprochen werden sollen. **Achtung:** wird hier "none" oder eine nicht vorhandene Schnittstelle eingestellt, so kann beim nächsten Start nicht mehr auf das Setup und den DOS-Prompt zugegriffen werden. Dies ist zuweilen sinnvoll, um unberechtigte Zugriffe auf den Panel-PC zu verhindern.

**Real Mode Ram / Real Mode Flash::** Hier wird eingestellt, wieviel des Flash bzw. RAM-Speichers im untersten Megabyte des CPU-Adreßraum eingeblendet werden soll. Dieser Speicherbereich ist dann im Real Mode der 386EX-CPU zugänglich. Möglich sind

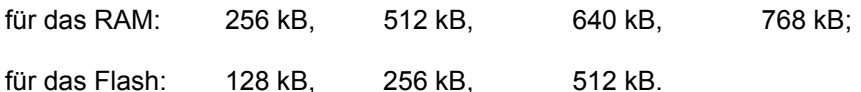

Die Summe beider Werte kann 1 MB nicht überschreiten. Das RAM ist immer ab Adresse 0 zugreifbar, der Flashspeicher unmittelbar unterhalb von 100000h (1 MB). Default-Werte sind 128 kB Flash und 640 kB RAM. Größere Werte für das RAM sind unter anderem dann sinnvoll, wenn mehr DOS-Arbeitsspeicher benötigt wird. Wird dagegen eine größere RAM-Disk benötigt, so muß ein entsprechend kleinerer Wert eingestellt werden. Der Speicherbereich der RAM-Disk darf sich nicht mit dem DOS-Speicher überschneiden.

#### **4.2. "Advanced" BIOS-Setup**

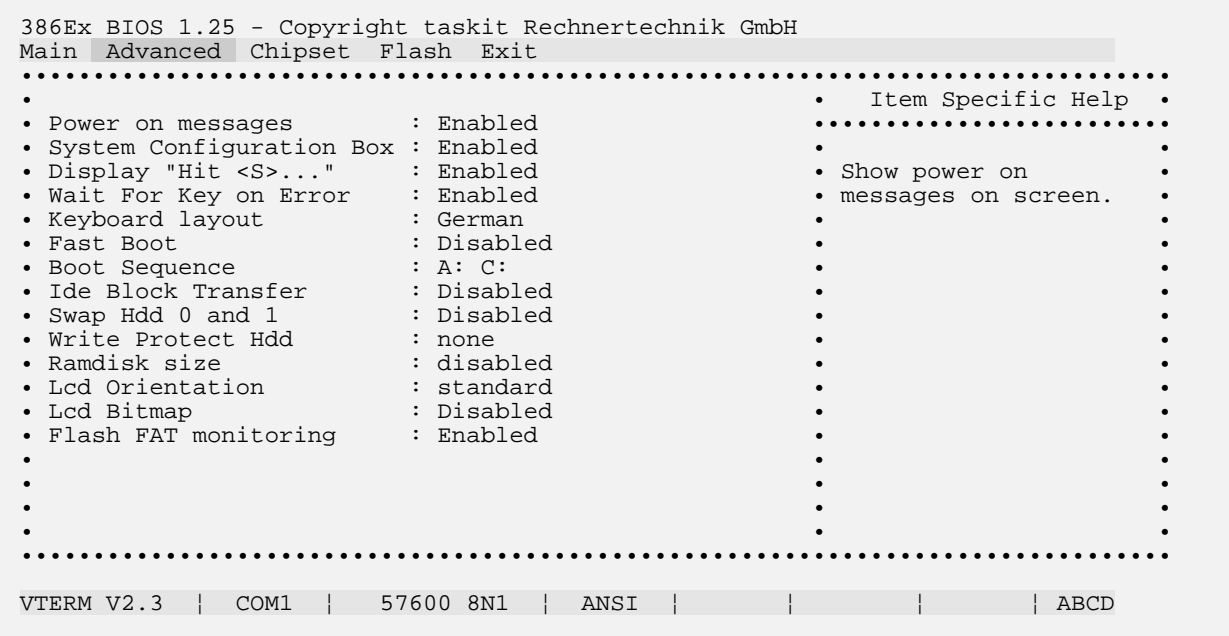

**Power on messages:** Bei "disabled" werden beim Booten die Copyright-Meldungen, die Meldungen des RAM-Tests und die BIOS-Config-Box unterdrückt. Statt dessen erscheint vom BIOS nur die Meldung "Booting..." sowie vom ROM-DOS "Starting ROM-DOS...".

**System Configuration Box:** Das Erscheinen der "SystemConfiguration Box" beim Booten kann hiermit unterdrückt werden.

Display "Hit <S>..." : Das Erscheinen dieser Meldung beim Booten kann hiermit unterdrückt werden.

Wait For Key on Error : Falls eine Harddisk im Setup eingetragen ist, die nicht funktioniert oder nicht vorhanden ist, hält das BIOS beim Booten an und fordert zum Drücken einer Taste auf. Man kann dann mit "S" das Setup starten. Das Abschalten dieser Option ist nicht sinnvoll, wenn ROM-DOS gebootet wird, da dieses dann mit einer Fehlermeldung den Rechner anhält.

**Keyboard Layout:** Hier kann eingestellt werden, ob eine angeschlossene Tastatur vom BIOS mit deutscher oder US-amerikanischer Belegung interpretiert wird. Auf die Tastaturbelegung eines Terminal-Programms hat dies dagegen keinen Einfluß.

Fast Boot: Das BIOS führt nur einen abgekürzten RAM-Test durch (spart Zeit beim Booten).

**Boot Sequence :** Die Reihenfolge, in der das BIOS nach Boot-Laufwerken sucht. Es sind vier Einstellungen möglich: A: - C: - C:, A: - A:, C:

Dies funktioniert aber nur, wenn kein ROM-DOS aktiv ist.

#### **Ide Block Transfer:**

**Swap Hdd 0 and 1:** Vertauscht die Laufwerksbuchstaben C und D (DOS) und die Laufwerksnummern 80h und 81h (für den BIOS Int 13h). Falls nur eine Festplatte (oder CompactFlash) angeschlossen ist, wird hierdurch die On-Board Flash-Disk zu Laufwerk C: (Nr. 80h) und die Festplatte zu Laufwerk D: (Nr. 81h). Falls zwei Festplatten angeschlossen sind, wird die als Slave eingestellte Festplatte zu Laufwerk C: und die als Master eingestellte zu Laufwerk D:. Die On-Board Flash-Disk ist dann Laufwerk E: (Nr. 82h). Da grundsätzlich von Laufwerk C: oder A: gebootet wird, kann daher bei zwei Festplatten nicht mehr von der On-Board Flash-Disk gebootet werden.

**Write Protect Hdd :** für Laufwerk C: und Laufwerk D: (oder alle beide) kann ein Schreibschutz gesetzt werden. Es sind dann keine Schreibzugriffe durch das BIOS mehr möglich (jedoch noch durch direkte Speicher-Adressierung).

**RAM Disk Size : Hier wird die Größe der RAM-Disk im Extended Memory eingestellt. Die RAM-Disk** wird automatisch vom BIOS nach dem Reset initialisiert und kann als Laufwerk A: (wenn keine ROM-Disk vorhanden ist, sonst Laufwerk B:) angesprochen werden. Falls das SRAM mit Batterie-Stützung betrieben wird, bleibt der Inhalt der RAM-Disk nach dem Abschalten erhalten. In diesem Fall unterbleibt die Neu-Initialisierung durch das BIOS. Änderungen in der RAM-Konfiguration (Menüpunkt "Real Mode Mem") führen beim Neustart zur Neu-Initialisierung der RAM-Disk (und damit zum Löschen der darin enthaltenen Daten).

**Flash FS FAT monitoring :** durch "FAT Monitoring" durch das BIOS wird eine erhebliche Geschwindigkeitssteigerung des Flash File Systems der On-Board Flash-Disk erzielt. Dies funktioniert jedoch nur unter DOS. Bei Einsatz eines anderen Betriebssystems mufl das FAT Monitoring abgeschaltet werden.

#### **4.3. "Chipset" BIOS-Setup**

```
386Ex BIOS 1.25 - Copyright taskit Rechnertechnik GmbH 
Main Advanced Chipset Flash Exit 
•••••••••••••••••••••••••••••••••••••••••••••••••••••••••••••••••••••••••••••••• 
• • Item Specific Help • 
                        • Processor Speed : 66 MHZ ••••••••••••••••••••••••• 
• • • 
• Flash Memory Waitstates : 2 • Select Processor •
• SRAM Memory Waitstates : 2 • Clock • 
• • • 
• COM1 Baudrate : 56700 IRQ: Enabled
• COM2 Baudrate : 56700 IRQ: Disabled • • 
• COM3 Baudrate : 56700 IRQ: Disabled • • 
• COM4 Baudrate : 115200 IRQ: Disabled • • 
• • • 
• • • 
• • • 
• • • 
• • • 
• • • 
• • • 
  •••••••••••••••••••••••••••••••••••••••••••••••••••••••••••••••••••••••••••••••• 
VTERM V2.3 | COM1 | 57600 8N1 | ANSI | | | | | | ABCD
```
Processor Speed: Als Oszillator-Frequenz für den CPU-Takt können die Werte 66 MHz, 60 MHz, 50 MHz, 33 MHz, 25 MHz, 20 MHz und 8 MHz eingestellt werden. Der nominelle CPU-Takt, nach dem auch die Befehlszeiten und Benchmarks der 386EX-CPU angegeben werden, ist die Hälfte dieser Frequenz (die 386EX-CPU teilt den Oszillator-Takt intern durch zwei).

**SRAM und Flash Waitstates:** die Default-Einstellung sollte normalerweise nicht geändert werden. Falls jedoch ein CPU-Takt unter 33 MHz verwendet wird (durch Änderung von "Processor Speed"), so kann auch ein anderer Wert eingestellt werden. Dieser errechnet sich wie folgt:

 $n > t_R * f_{CPU} - 1$ 

Dabei bedeutet:

 $t<sub>R</sub>$  = Zugriffszeit des RAMs / Flashs (nach Datenblatt)

n = Zahl der Waitstates

 $f_{\text{CPU}}$  = Oszillator-Frequenz / 2 ( $\leq$  33 MHz)

Für t<sub>R</sub> = 55 ns und f<sub>CPU</sub> = 33 MHz gilt

 $t_R * f_{CPU} - 1 = 0, 815$ 

Der nächstgrößere ganzzahlige Wert für n ist 1. Das 55ns RAM funktioniert also bei 1 Waitstate.

Für t<sub>R</sub> = 70 ns und f<sub>CPU</sub> = 33 MHz gilt

$$
t_{R} * f_{CPU} - 1 = 1,31
$$

Für 70 ns RAM müssen daher zwei Waitstates eingestellt werden.

Für  $t_R$  = 120 ns und  $f_{CPU}$  = 33 MHz gilt

 $t_R$  \*  $f_{CPU}$  - 1 = 2,93

Für 120 ns Flash müssen daher drei Waitstates eingestellt werden.

Für t<sub>R</sub> = 90 ns und f<sub>CPU</sub> = 33 MHz gilt

 $t_R$  \*  $f_{CPU}$  - 1 = 1,97

Für 90 ns Flash müssen daher zwei Waitstates eingestellt werden.

Insbesondere beim Flash-Speicher können teilweise kürzere Einstellungen verwendet werden, ohne daß es zu direkt spürbaren Störungen kommt. Dennoch ist ein störungsfreier Betrieb dann nicht mehr gewährleistet. Dies gilt vor allem für den Betrieb bei höheren Temperaturen. Außerdem kann eine derartige Einstellung auflerhalb der Baustein-Spezifikationen bei einigen Exemplaren noch gut

funktionieren, bei anderen wiederum nicht (Abhängigkeit von Exemplarstreuungen und Fertigungslosen).

**COM Baudrate, IRQ:** Einstellung der Baudrate der seriellen Schnittstellen. Mˆglich sind die Werte 115200, 57600, 38400, 19200, 9600, 4800, 2400, 1200, 600, 300 und 150 Baud.

Die Einstellungen beziehen sich nur auf die für die seriellen Schnittstellen zuständigen BIOS-Funktionen (INT 14h). Bei direktem Programmzugriff auf die Register der seriellen Schnittstellen sind die Setup-Einstellungen wirkungslos.

Die BIOS-Funktionen des INT 14h verwenden beim PC normalerweise keinen Interrupt. Durch die Verwendung eines Interrupts erhöht sich allerdings der mögliche Datendurchsatz des Rechners, da das Anwendungsprogramm die serielle Schnittstelle nicht permanent auf das Anliegen neuer Daten abfragen muß. Deshalb ist für jede Schnittstelle optional ein IRQ vorgesehen. In der standardmäßigen Setup-Einstellung ist der IRQ nur für die erste serielle Schnittstelle aktiv. Bei Verwendung eines IRQ wird für die jeweilige Schnittstelle ein RAM-Puffer von 1024 Bytes eingerichtet.

#### **4.4. "Flash" BIOS-Setup**

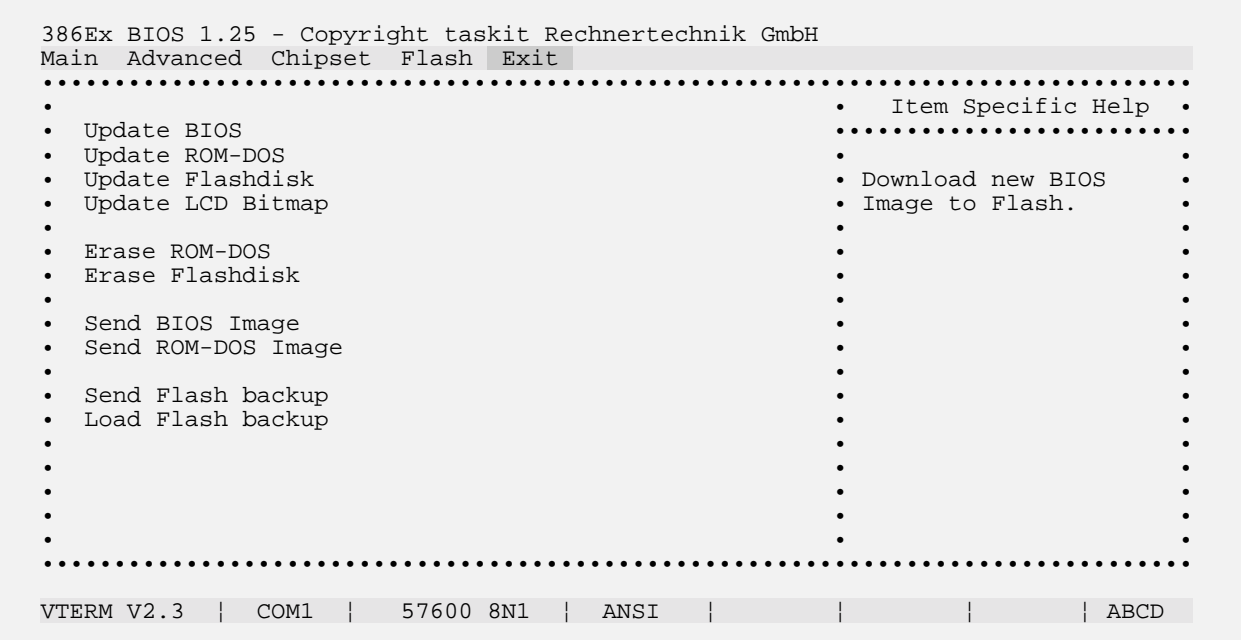

**Update BIOS / ROM-DOS:** Laden ("Download") einer neuen BIOS- oder ROM-DOS Version. Achtung: Während des Update des BIOS oder ROM-DOS muß sichergestellt sein, daß die Versorgungsspannung bis zum Abschluß des Updates korrekt anliegt. Falls es während des Updates zu einem Einbruch auf der Versorgungsspannung (und damit zum Reset) kommt, ist das BIOS in den meisten Fällen gelöscht, ein Neu-Booten nicht mehr möglich. In diesem Fall kann nur noch über die JTAG-Schnittstelle auf den Rechner zugegriffen werden. Mit dem Programm JTAG.EXE und einem geeigneten Kabel kann das BIOS wiederhergestellt werden.

**Update Flashdisk:** Die On-Board Flashdisk des Panel-PC kann hiermit komplett neu eingerichtet werden. Alle Daten, die sich auf der Flashdisk befanden, werden dabei gelöscht. Zum Laden wird eine spezielle "Image" Datei benötigt, die alle notwendigen Dateien enthält (insbesondere command.com, sowie gegebenenfalls Anwendungsprogramme). Beispiel-Dateien befinden sich auf der mitgelieferten Diskette. Neue Image-Dateien können mit dem Tool "flashhdd.exe" (siehe Beschreibung dort) erstellt werden.

**LCD-Bitmap:** Beim Booten kann statt der BIOS- und DOS-Bootmeldungen eine beliebige Bitmap-Grafik angezeigt werden, die mit dieser Funktion geladen wird. Aus programmtechnischen Gründen erscheint eine normale Bitmap vertikal gespiegelt. Sie sollte deshalb bei der Erstellung ebenfalls vertikal gespiegelt abgespeichert werden. Dies kann beispielsweise mit dem Windows-Programm "Paintbrush" geschehen. Es wird eine Größe von 240 x 320 Pixel empfohlen. Die Einstellung "Lcd-Orientation" aus dem Main-Setup hat auf die Darstellung der Bitmap keinen Einfluß. Wird eine 180° gedrehte Darstellung gewünscht, muß dies ebenfalls bei der Erstellung der Bitmap bzw. durch Nachbearbeitung berücksichtigt werden.

#### **4.5. "Exit" BIOS-Setup**

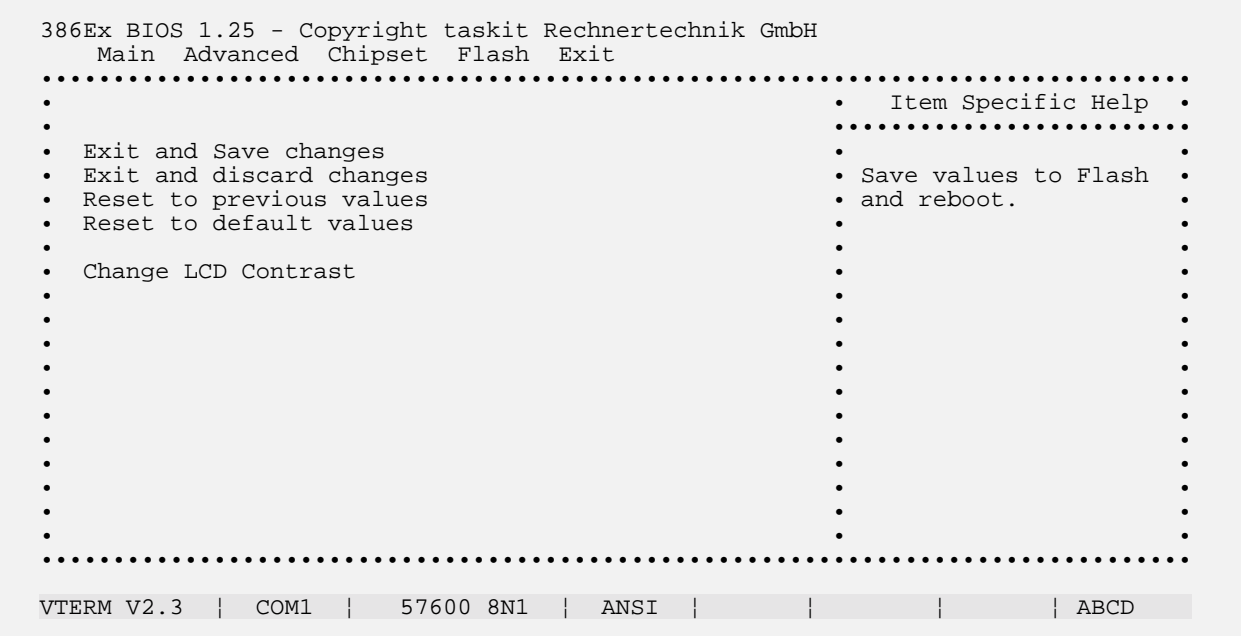

Exit and Save changes: Speichern der gewählten Einstellungen und Neustart

Exit and discard changes: Neustart ohne Speichern der geänderten Einstellungen

Reset to previous values: Zurücksetzen der Einstellungen auf die beim Start gültigen Werte

Reset to default values: Zurücksetzen der Einstellungen auf die ursprünglichen ("default") Werte

Change LCD contrast: Ändern der LCD-Kontrast Einstellung. Nach Drücken von "Return" kann mit der "+" bzw. "-" Taste der LCD-Kontrast geändert werden. Die Änderung wird sofort gespeichert.

# **5. PIF-Bus**

#### **5.1. ‹berblick**

Der PIF-Bus ist ein einfacher 8-Bit Erweiterungsbus zum Anschlufl von Peripherie-Karten an den Panel-PC. Die Bus-Architektur ist an die Schnittstellen diverser LCDs angelehnt (deren Stecker-Belegung jedoch nie einheitlich ist). So lassen sich LCDs mit dem Controller Toshiba T6963C sogar direkt am PIF-Bus betreiben.

Der Adreßraum besteht aus 64 I/O-Adressen. Es werden jedoch nicht 6 Adreßleitungen verwendet, sondern 4 Chip-Select-Leitungen und 4 Adreflleitungen. Von den Chip-Select-Leitungen ist stets nur eine einzige aktiv (1 aus 4 Code). Jedem Chip-Select sind somit 16 I/O-Adressen zugeordnet. Durch dieses Prinzip vereinfacht sich die Adrefldekodierung.

In vielen Fällen wird man sogar ganz ohne Areßdekodierung auskommen. So kann man etwa den bekannten PIO-Baustein 82C55 direkt am PIF-Bus betreiben, indem man die Signale /CS0, /RD, /WR, A0, A1, die Datenleitungen sowie die Betriebsspannung verwendet. Hierbei würden von den 16 Adressen, die zu Chip-Select 0 (/CS0) gehören, effektiv nur vier verwendet werden, obwohl alle 16 belegt sind. Diese "Verschwendung" von Adressen ist in vielen Systemen, die nur wenig Perpherie benötigen, kein Problem und vereinfacht das Design.

Wesentlich sind die low-aktiven Read- (/RD) und die Write-Leitungen (/WR), von denen bei jedem PIF-Bus-Zugriff genau eine aktiv ist, je nachdem, ob es sich dabei um einen Lese- oder einen Schreibzyklus handelt. Die Daten werden jeweils auf der **steigenden** Flanke, also gegen Ende des Bus-Zyklus, übernommen.

#### **5.2. Hardware-Design für den PIF-Bus**

Die folgenden Punkte müssen beachtet werden, wenn man Hardware für den Anschluß an den PIF-Bus entwirft.

- 1. Der Zugriff auf PIF-Peripherie erfolgt durch I/O-Befehle. "Memory-Mapped" Zugriffe sind nicht möglich.
- 2. Die vier Adreflleitungen des PIF-Bus entsprechen den untersten vier Adreflleitungen des CPU-Busses. Sie können daher jeden Offsetwert von 0 bis 0Fh annehmen.
- 3. Genau eine Chip-Select Leitung ist bei einem gültigen PIF-Bus Zugriff aktiv (low).
- 4. Die vier Chip-Select Leitungen werden aus den Adreflleitungen A4 und A5 des CPU-Busses dekodiert. Sie entsprechen daher Offset-Werten von 0h, 10h, 20h und 30h.
- 5. Die Basis-Adresse des PIF-Bus wird zu den genannten Offset-Werten addiert. Beim Panel-PC ist sie 300h. Sie kann bei anderen CPU-Karten anders liegen.
- 6. Genau eines der Signale /RD und /WR ist während eines gültigen PIF-Bus Zugriffs aktiv (low). Die Peripherie muß diese Signale wie auch die Chip-Select-Signale auswerten, andernfalls können fehlerhafte Bus-Zyklen stattfinden.
- 7. Die Daten werden sowohl beim Lesen als auch beim Schreiben mit der steigenden Flanke des /RD bzw. /WR Signals übernommen. Die Adreß-, Daten- und Chip-Select Leitungen werden nur wenige Nano-Sekunden nach der steigenden Flanke von /RD oder /WR ungültig (keine Halte-Zeiten größer als 0 werden garantiert). Die fallenden Flanken von /RD und /WR kommen kurz nachdem Daten, Adressen und Chip-Selects gültig sind.
- 8. Ready-Signal: Dieses Signal wird von der Peripherie-Hardware erzeugt, um PIF-Bus Zyklen zu verlängern. Daten, Adressen und Chip-Select bleiben so lange gültig, bis die Peripherie das Ready-Signal wieder freigibt (auf high schaltet).

# **5.3. PIF-Bus Signale**

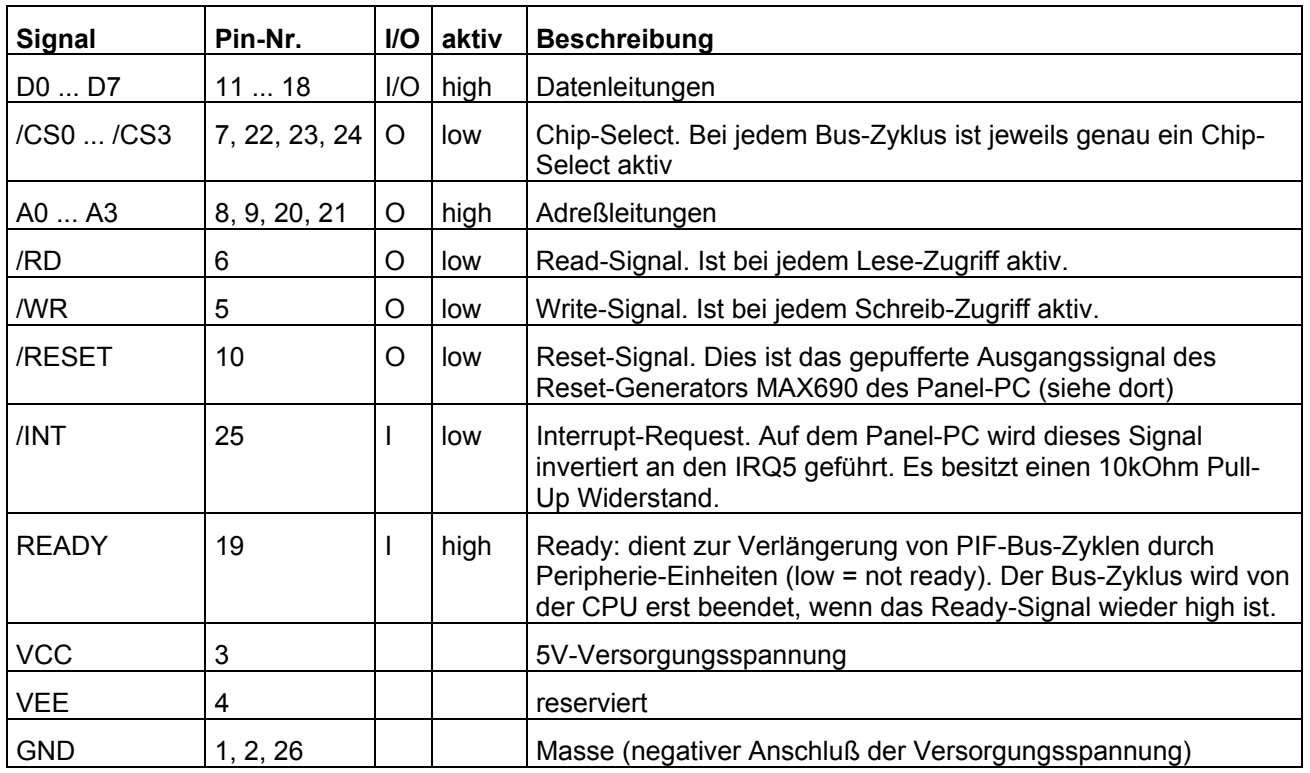

# **5.4.****PIF-Bus-Timing (Write)**

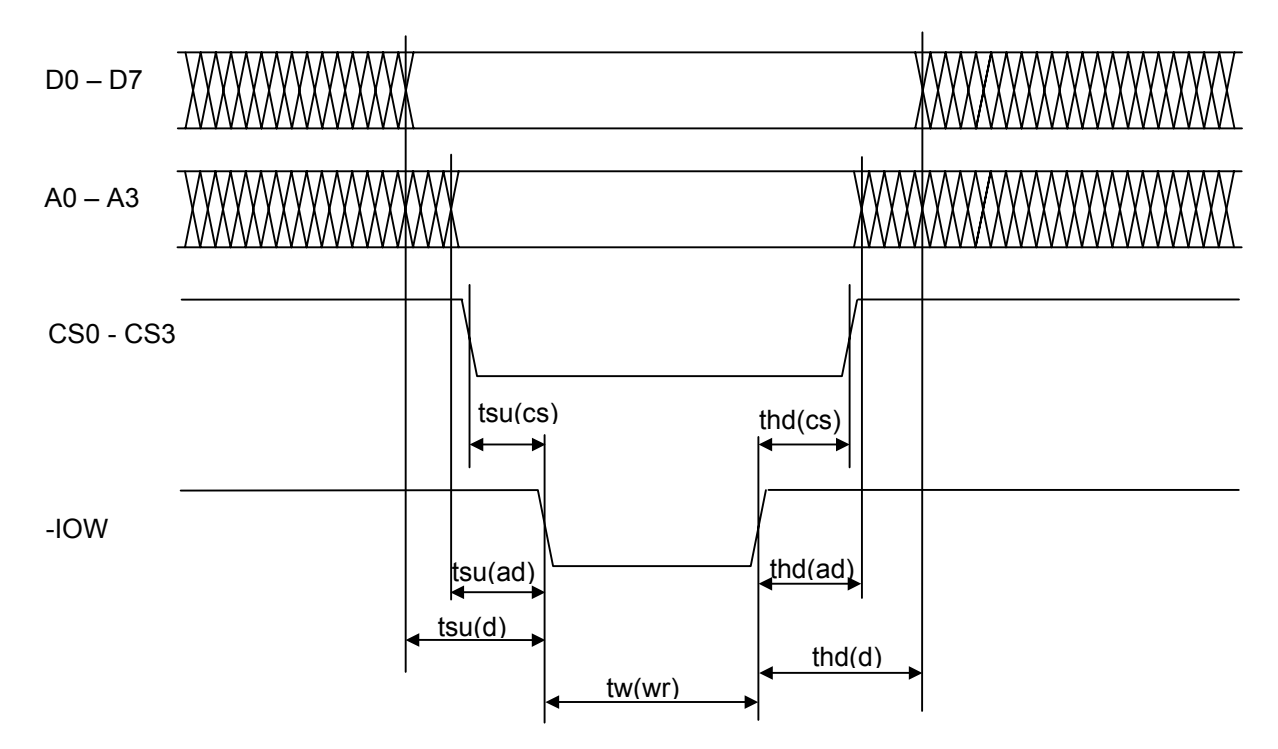

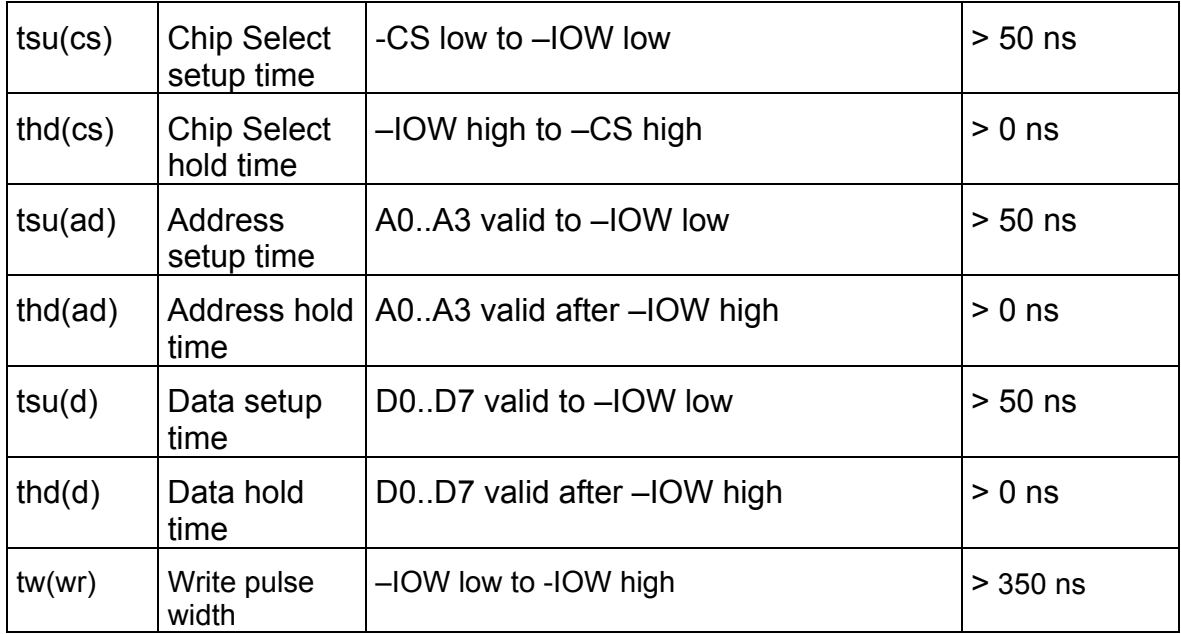

# **5.5.****PIF-Bus-Timing (Read)**

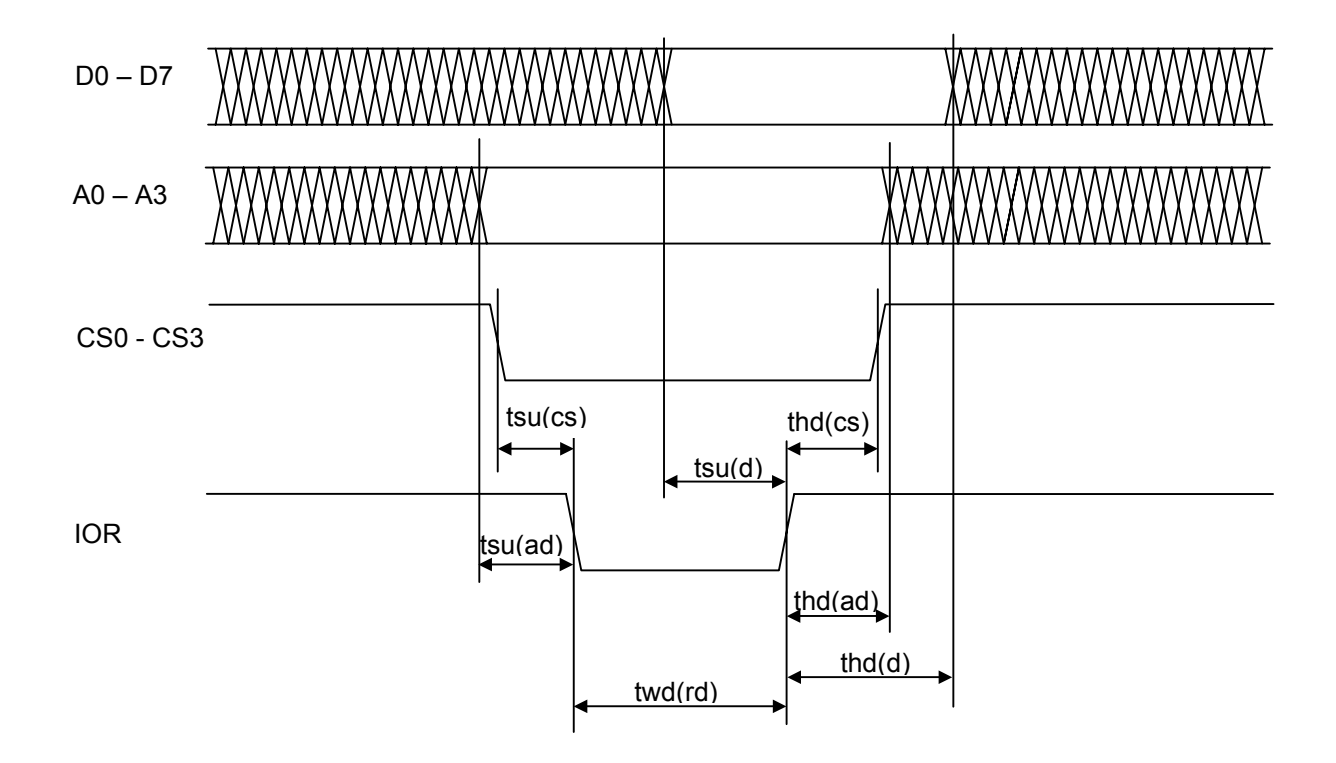

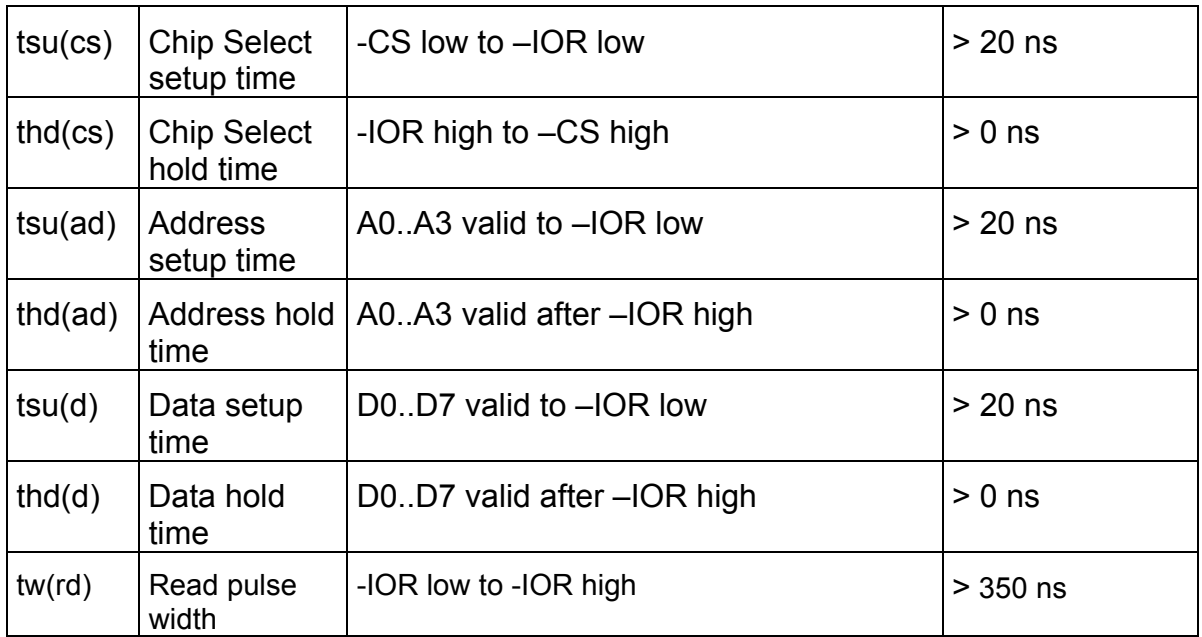

# **6. Hardware**

#### **6.1. 386EX-Core**

Den CPU Kern des Intel 386EX bildet ein voll statischer 386SX. Dieser hat einen 16 Bit breiten Datenund einen 26 Bit (386SX: 24 Bit) breiten Adreflbus. Es wird ein Adreflraum von 64 MByte Speicher und 64 kByte I/O bereitgestellt. Der Prozessorkern unterstützt Protected-Mode-Anwendungen.

#### **6.2. Speicher**

#### **6.2.1. RAM**

#### **6.2.1.1. RAM Layout**

Der Panel-PC ist mit einem Megabyte SRAM bestückt. Dieses ist in zwei Bereiche unterteilt, Lower Memory und Extended Memory. Die Größe des Lower Memory Bereichs kann im Setup mit bis zu 768 kByte eingestellt werden. Dieser Bereich ist im Real Mode des Prozessors adressierbar. Der restliche Speicher wird ab der 1 Megabyte Grenze eingeblendet und steht als Extended Memory zur Verfügung. Durch Freischalten des A20-Gates (s. 386EX-Manual) können ab Segmentadresse FFFFh weitere 64kByte RAM (minus 16 Bytes) im Real Mode angesprochen werden. Allerdings sollte dann keine RAM-Disk eingerichtet sein.

#### **6.2.1.2. Batterie-Pufferung**

Das statische RAM und der Uhren-IC (RTC) wird über eine Batterie mit Spannung versorgt werden, so dafl das RAM beim Abschalten der Betriebsspannung seinen Inhalt nicht verliert und die Uhr weiterläuft. (ACHTUNG : Der RAM-Bereich von DOS und BIOS wird beim Booten gelöscht, nicht jedoch der vom Anwender verwaltete Speicher und das Extended Memory).

Die auf dem Panel-PC zur On-Board Bestückung vorgesehene Lithium-Batterie Renata CR2032 hat laut Datenblatt des Herstellers eine Kapazität von 200 mAh und hält damit bei der hier vorliegenden Belastung von 2µA theoretisch 11 Jahre (jedoch beträgt die garantierte Lebensdauer nur 10 Jahre, unabhängig von den Einsatzbedingungen). Die Batterie wird nicht belastet, wenn die Betriebsspannung anliegt.

#### **6.2.2. Flash-Speicher**

#### **6.2.2.1. Flash Speicher Layout**

Der Panel-PC kann 2 MB, 4 MB oder 8 MB Flashspeicher bestückt werden. Dieser ist in Blöcken zu 128 kB organisiert, die einzeln gelöscht werden können. BIOS und ROMDOS-Kernel belegen 96 kB des Flash-Speichers, 32kB sind für eine BIOS-Erweiterung reserviert. Der Rest steht als Flash-Disk, ROM-Disk oder als frei vom Applikationsprogramm verwendbarer Speicher zur Verfügung. Hierfür gibt es die BIOS-Funktionen des Int 5Fh.

Ein Teil des Flash-Speichers, nämlich 128kB, 256kB oder 512kB (einschließlich BIOS und ROMDOS), kann im untersten MB des Adreflraums, d.h. im Real Mode Adreflraum, eingeblendet werden. Hier kann auch Real-Mode Programm-Code untergebracht werden, der direkt im Flash ausgeführt wird. Dieser Teil des Adreßraums geht dann für das RAM verloren.

#### 6.2.2.2. Beschränkte Zahl von Lösch-Zyklen

Der Flash-Speicher wird aus "Large Sector Flash-ICs" (z.B. 29F080 von AMD oder kompatibel) gebildet. Diese sind für eine beschränkte Zahl von Löschzyklen pro Block ausgelegt (überlicherweise sind eine Million Löschzyklen vom Hersteller garantiert). Dies bedeutet, daß der Flash-Speicher, insbesondere die Flashdisk, nicht für permanente Schreiboperationen eines Programms geeignet ist, da man mit einem entsprechenden Programm die zulässige Zahl von Löschzyklen pro Block in relativ kurzer Zeit überschreiten kann. Für derartige Zwecke muß eine RAM-Disk oder eine Harddisk verwendet werden. Ähnliche Beschränkungen gelten für CompactFlash Cards, die bei der 386EX-Card als optional als zusätzliche Flashdisk eingesetzt werden können.

#### **6.2.2.3. Flashdisk**

Der größte Teil des Flash-Speichers wird normalerweise von der Flash-Disk eingenommen die wie eine Festplatte organisiert ist und vom jeweiligen Betriebssystem mittels der BIOS-Funktionen des Int 13h angesprochen wird. Bei Verwendung von FreeDOS befindet sich das komplette Betriebssystem auf der Flashdisk, genauso wie beim PC auf der Festplatte. Wird Datalight ROMDOS eingesetzt befindet sich ein Teil des Betriebssystems quasi als BIOS-Extension in einem schreibgeschützten Speicherbereich und auf der Flashdisk befindet sich vom Betriebssystem nur die Datei COMMAND.COM des ROMDOS, außerdem einige Dienstprogramme für die serielle Datenübertragung (rdrive, xload, xsend) sowie typischerweise das Applikationsprogramm und die Applikationsdaten des Anwenders.

Das Flash-File-System des Panel-PCs ist äußerst stabil gegen plötzliche Stromausfälle, die vor allem bei batteriebetriebenen Geräten leicht auftreten können. Es ist praktisch unmöglich, daß nach einem Stromausfall das Flash-File-System des Panel-PC nicht mehr funktioniert. Es kann allenfalls vorkommen, daß "verlorene Cluster" entstehen, wenn unter DOS noch Dateien geöffnet waren. Diese lassen sich mit dem DOS-Dienstprogramm CHKDSK wieder löschen.

#### **6.2.2.4. Erstellung einer neuen Flashdisk**

- Auf dem PC wird ein Verzeichnis erstellt, daß alle Dateien aufnehmen soll, die später in der Flash-Disk des Panel-PCs erscheinen sollen.
- Alle benötigten Dateien werden in das zuvor erstellte Verzeichnis kopiert. Beim ROMDOS sollten hierunter zumindest die **command.com** und ein Programm zur Datenübertragung (rdrive.exe und rmap.exe, oder xload.com) fallen. Ebenfalls kann man hier eine passende **config.sys** und **autoexec.bat** erstellen.

Wenn FreeDOS zum Einsatz kommt, muss in diesem Verzeichnis neben der **command.com** und ggf. den Daten¸bertragungsprogrammen auch **kernel.sys** und **fdconfig.sys** vorhanden sein. Name und Ort der Start-Batchdatei (wie die **autoexec.bat** bei MS-DOS oder ROMDOS) können in der fdconfig.sys frei definiert werden (Standardname: **fdauto.bat**).

- Mit dem Programm **flashhdd.exe** wird eine Flash-Image Datei, entsprechend der Beschreibung in Kapitel 7, erzeugt.
- Nach erneutem Starten des Panel-PCs verzweigt man durch Betätigen der Taste <S> im Terminalprogramm während des Speichertests in das BIOS-Setup.
- **Durch <F> oder mit den Cursor-Tasten auf der Tastatur gelangen Sie zum FLASH-Menü. Hier** wählen Sie die Funktion *Update Flashdisk* aus und bestätigen Sie mit <Fnter>. Die Sicherheitanfrage muß mit 'Y' beantwortet werden. Das BIOS löscht darauf den Flashdisk-Bereich und startet anschließend den Datei-Übertragungsmodus (dies erkennt man am Erscheinen der Protokoll-Zeichen "ß"). Schicken Sie hierauf die Datei durch das Terminalprogramm ab (ALT+<S> bei Vterm, Datei-Sende-Befehl). Wählen Sie hierzu das Übertragungsprotokoll "X-Modem" und geben Sie den Pfad der zuvor angelegten Flash-Image-Datei ein. Einige Sekunden nach Beendigung der Übertragung bootet der Panel-PC neu.

# **7. PC-Programme**

#### **7.1. VTERM**

VTERM.EXE ist das Standard-Terminalprogramm für den Panel-PC und damit die unentbehrliche Verbindung zum Panel-PC während der Software-Entwicklung.

#### **7.1.1. Kommandozeilen-Parameter**

VTERM läßt sich mit folgenden Kommandozeilen-Parametern aufrufen:

- -? : Kommandozeilen-Parameter Übersicht
- -b(baud) : Übertragungsrate einstellen
- -c(1-4) : Seriellen Port ausw‰hlen
- -m : Schwarz/Weiß Darstellung wählen
- -o : Logdatei öffnen
- -t(AHT) : Terminalemulation wählen

#### **7.1.2. VTERM-Kommandos**

Folgende Tasten sind mit Funktionen belegt :

- ALT-B : Übertragungsrate einstellen
- ALT-C : Seriellen Port wählen
- ALT-D : Remote-Laufwerke zuweisen
- ALT-E : Lokales ECHO ein/ausschalten
- ALT-F : Handshake einstellen
- ALT-H : Hilfe aufrufen
- ALT-O : Logdatei öffnen/schließen
- ALT-P : Übertragungsparameter einstellen
- ALT-R : Datei empfangen
- ALT-S : Datei senden
- ALT-T : Terminal Emulation einstellen
- ALT-W : Einstellungen sichern
- ALT-X : VTERM verlassen
- ALT-Y : Bildschirm löschen
- ALT-Z : DOS Kommando

Zusätzlich zu den üblichen Terminalfunktionen (Ausgabe auf dem Bildschirm, Eingabe über die Tastatur des Host-PC, sowie Datei-Transfer) erlaubt VTERM den direkten Zugriff vom Panel-PC auf die Laufwerke des PCs mit Hilfe des TSR-Programms RDRIVE sowie eine Alternativmethode unter Verwendung des Treibers RMTDRV.SYS.

#### **7.1.3. Datei-Transfer mit VTERM**

Abgesehen von der Dateiübertragung via RDRIVE (oder gegebenenfalls RMTDRV.SYS), die automatisiert abläuft, muß VTERM zur Unterscheidung von der normalen Bildschirm-Tastatur-Ein/Ausgabe mit besonderen Kommandos auf Datei-Empfang bzw. Datei-Senden eingestellt werden.

Dies betrifft insbesondere die Datei-Transfers des BIOS-Setup (Flash-Update/Backup) und die Kommunikation mit XSEND und XLOAD. Man startet zunächst den Transfer auf dem Panel-PC und stellt anschließend mit ALT-R bzw. ALT-S VTERM auf Empfang oder Senden.

Die Übertragung auf der Seite des Panel-PC findet im allgemeinen per Xmodem-Protokoll statt, daher mufl VTERM ebenfalls auf Xmodem eingestellt werden. Danach wird der Name der Datei eingegeben, die gesendet werden bzw. der Name, unter welchem die zu empfangende Datei abgespeichert werden soll (Xmodem überträgt den Dateinamen nicht).

#### **7.2. FLASHHDD**

Flashhdd.exe erlaubt die Erstellung einer Flash-Image-Datei basierend auf dem Inhalt eines beliebigen Verzeichnisses. Diese wird per BIOS-Setup als Laufwerk C: in den Flash-Speicher der 386EX-Card übertragen. Um DOS booten zu können, müssen sich bei FreeDOS alle benötigen Startdateien (mindestens KERNEL.SYS, COMMAND.COM und FDCONFIG.SYS) in dem betreffenden Verzeichnis befinden. Bei Datalight ROMDOS reicht im Prinzip die COMMAND.COM allein aus.

#### Aufruf:

```
 FLASHDD [/B<n>] [/F<n>] [/S<n>] [/V][/?] <Quellverzeichnis> [<Zieldatei>]
```
#### Optionen:

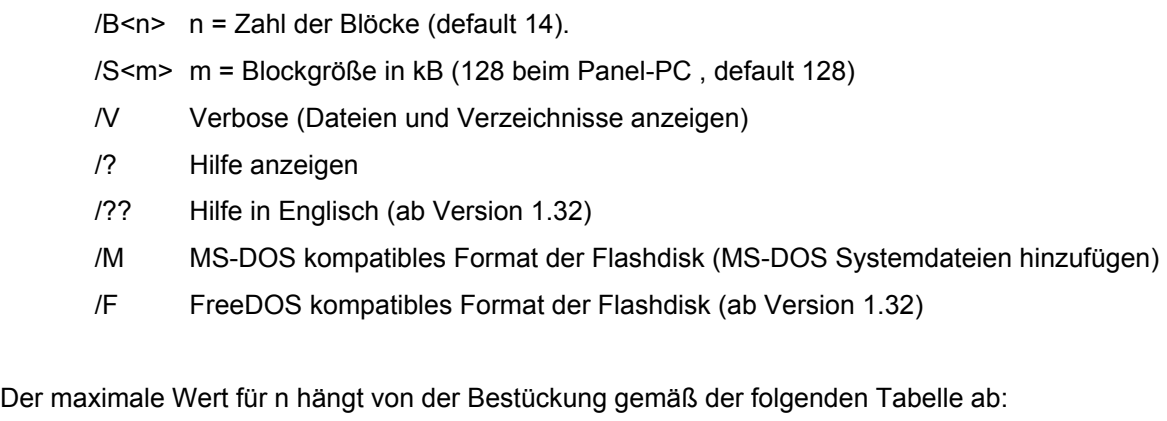

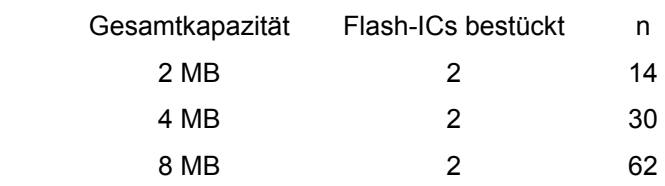

Man achte darauf, dafl die Zieldatei nicht versehentlich im Quellverzeichnis erstellt wird (sonst Fehler durch Rekursion).

Falls MS-DOS oder FreeDOS zum Einsatz kommen, ist es notwendig, ein ggf. im Speicher befindliches ROMDOS im BIOS-Setup zu löschen.

#### **7.3. JTAG**

Das Programm dient zum Neuladen des BIOS über die JTAG-Schnittstelle. Hierzu ist ein spezielles Kabel notwendig, welches an die parallele Schnittstelle des Host-PCs angeschlossen wird. Das Kabel wird mit der 10-poligen Buchse auf die 5polige Stiftleiste X5 auf der Panel-PC Platine gesteckt. Dabei zeigt der Pin 1 des Kabels zum Elko C12. Die ungeraden Pins der Buchse bleiben frei. Das Kabel sollte nicht direkt über den Hochspannungs-Konverter IC19 geführt werden, da die Übertragung dadurch gestört werden könnte.

Vor dem Laden des BIOS muß der entsprechende Bereich des Flash-Speichers gelöscht werden. Dies geschieht mit dem Menüpunkt "Erase Flash Sector". Als Adresse ist F0000 anzugeben. Die

BIOS-Datei BIOS.ABS muß sich im gleichen Verzeichnis wie JTAG.EXE befinden. Nach dem Start des Programms muß die Meldung

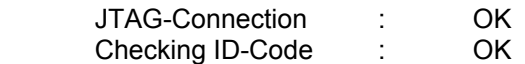

erscheinen. Erscheint stattdessen eine Fehlermeldung ("JTAG-Connection failed"), sollten die folgenden Punkte nochmals überprüft werden:

- Ist die richtige parallele Schnittstelle des PC eingestellt? Diese kann auf der Kommandozeile angegeben werden (-L1, -L2 usw. ).
- Ist die Versorgungsspannung des Panel-PC eingeschaltet ?
- Ist das JTAG-Kabel korrekt angeschlossen ? (siehe oben)

Wenn die JTAG-Schnittstelle funktioniert, wird das Laden des BIOS durch den Menüpunkt 5 (Download BIOS) gestartet. Anschlieflend sollte das BIOS des Panel-PC wieder booten. Anschließend muß noch mit Hilfe des Setups das ROM-DOS neu geladen werden, das dieses beim BIOS-Update über JTAG mit gelöscht wird (siehe Beschreibung des BIOS-Setup).

#### **7.4. Bin2hex**

BIN2HEX ist ein Programm für das Erstellen einer Intel-Hex86-Datei aus einer Binärdatei (z.B. ".COM"-File).

#### **7.5. Hex2bin**

HEX2BIN erzeugt eine Binär-Datei aus einer Intel-Hex86-Datei.

# **8. Panel-PC Programme**

#### **8.1. Einbinden von Remote-Laufwerken mit RDRIVE, RMAP und RMCWD**

Dieses Programm ermöglicht das Einbinden der PC-Laufwerke in als Laufwerke des Panel-PC. Das Programm wird beim Aufruf resident geladen. Danach können Dateien vom und zum Host-PC wie in einem Netzwerk z.B. per copy-Befehl übertragen werden. Dies ist für den Panel-PC das Standardverfahren für die Übertragung von Dateien. Außerdem können Programme direkt vom Host-Laufwerk aus auf dem Panel-PC gestartet werden, ohne sie erst auf ein lokales Laufwerk zu kopieren.

Aufruf:

*RDRIVE [-?] [-c<n>] [-u]* 

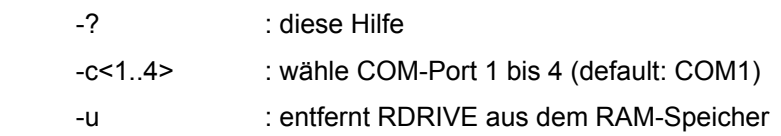

Zum Ändern der seriellen Schnittstelle mit -c muß RDRIVE zuvor mit -u entladen werden.

Mit dem Programm RMAP können nun Laufwerke und Verzeichnisse des Host-PC auf Laufwerke bzw. Laufwerksbuchstaben des Panel-PC abgebildet werden. Dabei bezeichnet LOCAL den auf dem Panel-PC zu verwendenden Laufwerksbuchstaben und REMOTE das Laufwerk oder Verzeichnis des Host-PC.

#### *RMAP /LOCAL=D /REMOTE=C*

stellt beispielsweise das Laufwerk C: des Host-PC als Laufwerk D: des Panel-PC zur Verfügung. Es gibt keine feste Regel, welche Buchstaben in welcher Reihenfolge benutzt werden müssen unabhängig davon, ob es sich bei den Remote-Laufwerken um lokale Laufwerke des Host-PC oder um Netzlaufwerke handelt.

Das Abbilden von Verzeichnissen ist genauso einfach:

*RMAP /LOCAL=E /REMOTE=C:\Programs\Files386* 

Die Zuweisungen können jederzeit überschrieben oder mit Angabe des lokalen Laufwerks-Buchstaben gelöscht werden:

#### *RMAP /LOCAL=D*

Der Befehl RMAP allein gibt ein Liste der aktuellen Zuweisungen aus.

Das Programm RMCWD.EXE weist automatisch das Verzeichnis, aus dem herraus Vterm gestartet wurde, dem angegebenen LW-Buchstaben zu.

#### **8.2. XLOAD**

XLOAD.COM ist ein einfaches Programm, um Dateien vom Host in die RAM- oder Flash-Disk zu übertragen. Hierzu wird das Übertragungsprotokoll XMODEM eingesetzt. Nach dem Aufruf mit

#### *xload [com port ] file*

wartet Xload, bis auf der Hostseite die Dateiübertragung gestartet wird.

#### **8.3. XSEND**

XSEND.COM ist ein einfaches Programm, um Dateien vom Panel-PC zum Host zu übertragen. Hierzu wird das Übertragungsprotokoll XMODEM eingesetzt. Nach dem Aufruf mit

#### *xsend [com port ] file*

mufl auf der Hostseite der Empfang gestartet werden.

#### **8.4. ZTRANS**

ZTRANS.EXE bietet gegenüber Xsend und Xload erweiterte Funktionalität, insbesondere die Übertragung des Dateinamens sowie die Übertragung mehrerer Dateien mit einem Befehl. Das zugrundeliegende Protokoll ist ZMODEM. Dieses wird von VTERM nicht unterstützt. Stattdessen muß ein ZMODEM-fähiges Terminalprogramm eingesetzt werden (z.B. Windows Hyperterminal), oder auf dem Host mufl ebenfalls Ztrans gestartet werden.

Aufruf:

*ztrans [/R] [/Bn] [/Cn] [/?] <Datei(en)>* 

Optionen

- /R Empfangen statt Senden
- /Bn Baudrate einstellen
- /Cn Schnittstelle wählen
- /? Hilfe anzeigen

Für <Dateinamen> sind Wildcards möglich.

#### **8.5. MATRIX**

MATRIX.EXE erlaubt die Belegung einer Matrix-Tastatur mit beliebigen Tastencodes. Das Programm kann auch zur Änderung einer bereits vorhandenen Tastaturbelegung verwendet werden.

Am besten verwendet man MATRIX.EXE mit einer am Panel-PC angeschlossenen PC-Tastatur. Die Zuordnung geschieht durch Drücken der zu belegenden Taste auf der Matrix-Tastatur und anschließdendem Drücken der zuzuordnenden Taste auf der PC-Tastatur. Die Shift-Taste wird als erstes belegt.

Die erzeugte Tastaturbelegung wird in einer Datei MKBD.COM gespeichert. Nach Neustart des Rechners wird durch den Start dieses Programms die neue Tastaturbelegung aktiviert. Der Aufruf kann selbstverständlich in der AUTOEXEC.BAT erfolgen.

# **9. Libraries**

#### **9.1. Spezielle Funktionen**

Hierzu gehören Funktionen für folgende Zwecke:

- linearen Zugriff auf den Flash-Speicher (ohne Rücksicht auf das Flashfile-System, daher mit Umsicht einzusetzen)
- Watchdog schärfen und rücksetzen
- Serien-Nummer auslesen
- Spannungsüberwachung mittels NMI
- Einstellen der Taktrate, anhalten der CPU
- EEPROM auslesen und beschreiben
- LCD-Kontrast einstellen
- Einstellungen für Matrix-Tastatur
- Touch-Screen

Die vorstehenden Funktionen sind Teil des BIOS und verwenden als Programmierschnittstelle den Int 15h. Für C-Programme muß die Datei PANELPC.C mitcompiliert und gelinkt werden.

#### **9.2. Grafik-Funktionen**

Da der LCD-Controller des Panel-PC nicht PC-kompatibel ist, sind diverse grundlegende Grafik-Routinen in den Libraries GRF\_B.LIB (für Borland-C), GRF\_M.LIB (für Microsoft-C) und GRFLIB.TPU (Turbo-Pascal) enthalten.

Die Funktionen sind derart aufgebaut, daß beim Starten eines Panel-PC-Programms auf einem normalen PC die normale PC-Bildschirm-Ausgabe verwendet wird. Hierdurch wird das Testen der Grafik eines Anwendungsprogramms erleichtert.

## **10. BIOS - Referenz**

## **10.1. INT 10h - Video Service**

#### **10.1.1. INT 10h Function 00h - Set Video Mode**

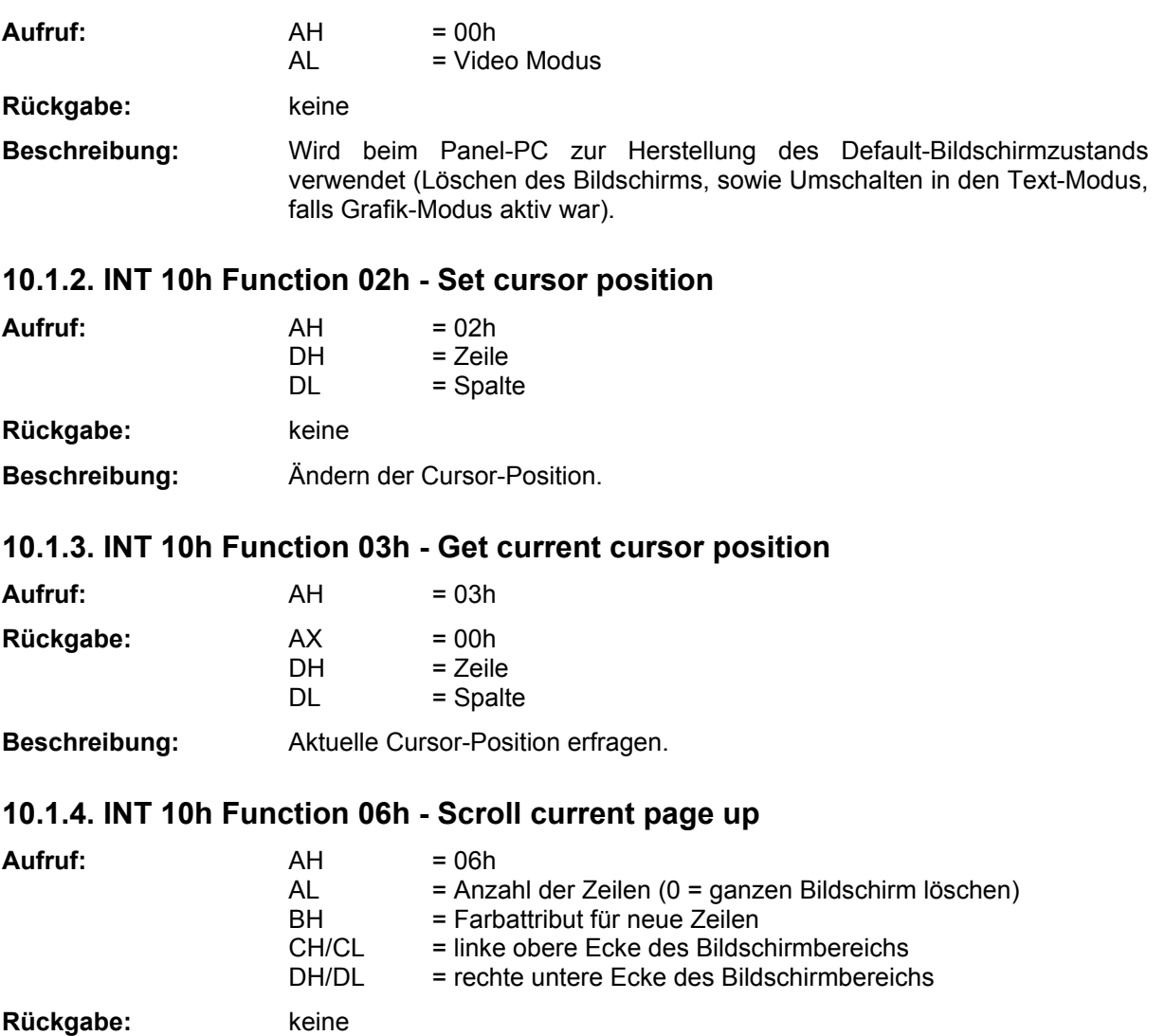

**Beschreibung:** Verschiebt einen Textbildschirmbereich nach oben.

#### **10.1.5. INT 10h Function 07h - Scroll current page down**

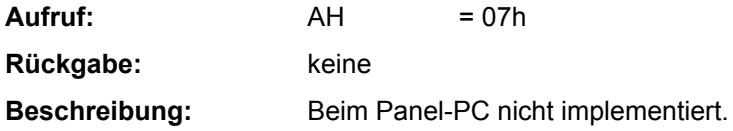

#### **10.1.6. INT 10h Function 09h - Write Char/Attribute to Screen**

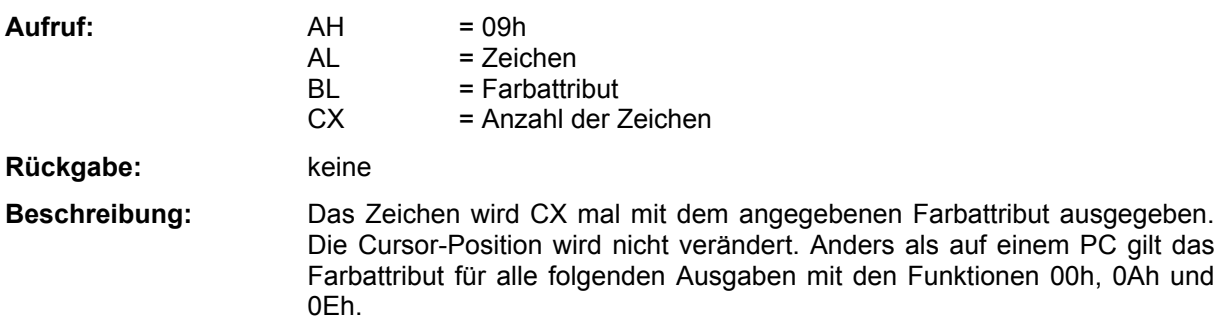

## **10.1.7. INT 10h Function 0Ah - Write character to screen**

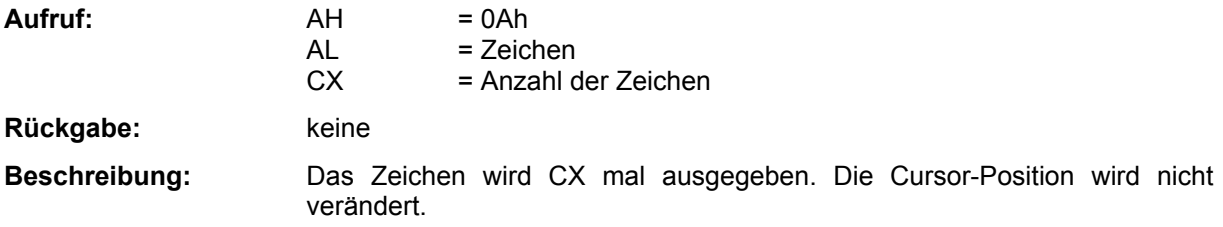

#### **10.1.8. INT 10h Function 0Eh - Write Teletype to screen**

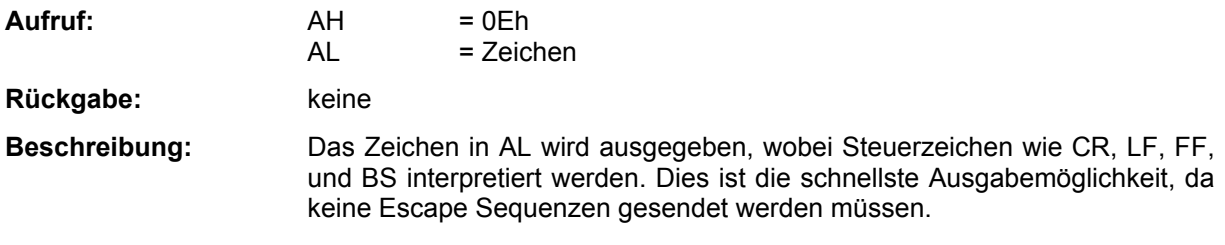

#### **10.2. INT 11h - Equipment Check Service**

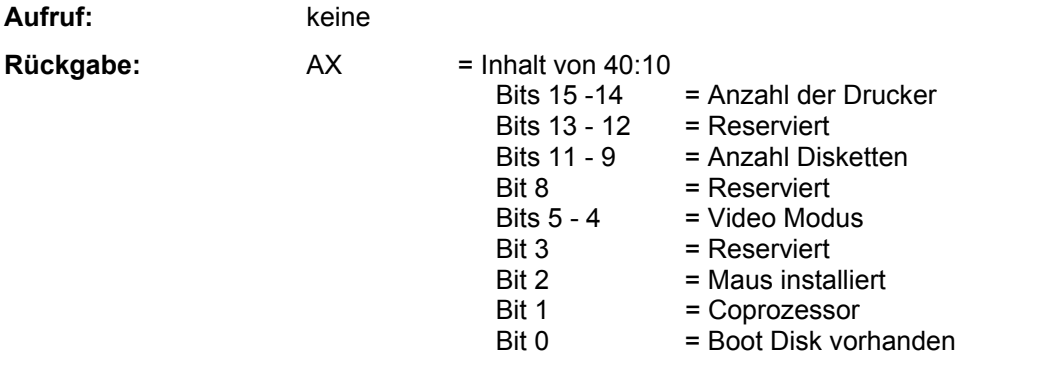

Beschreibung: Diese Funktion gibt den Inhalt der Speicherzelle 40:10h zurück.

#### **10.3. INT 12h - Memory size**

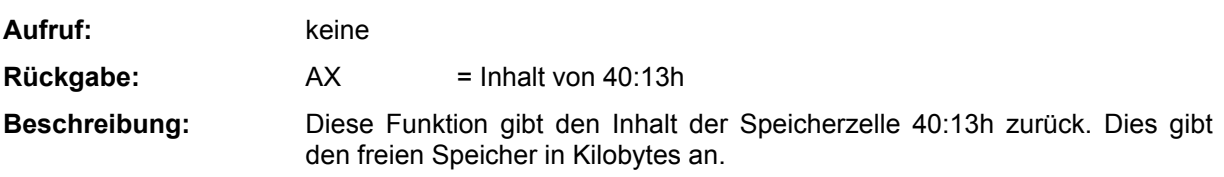

#### **10.4. INT 13h - Diskette Services**

#### **10.4.1. INT 13h Function 01h - Read Disk Status**

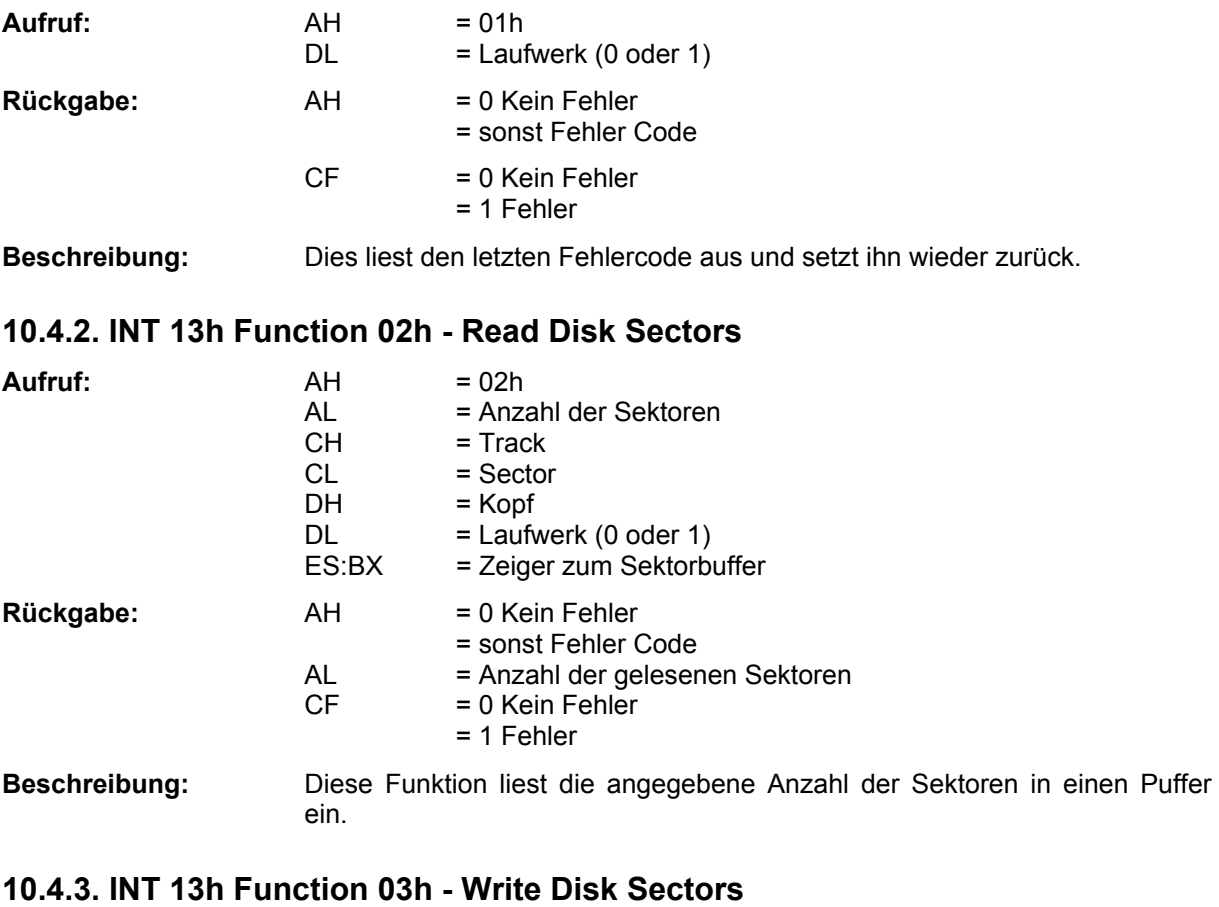

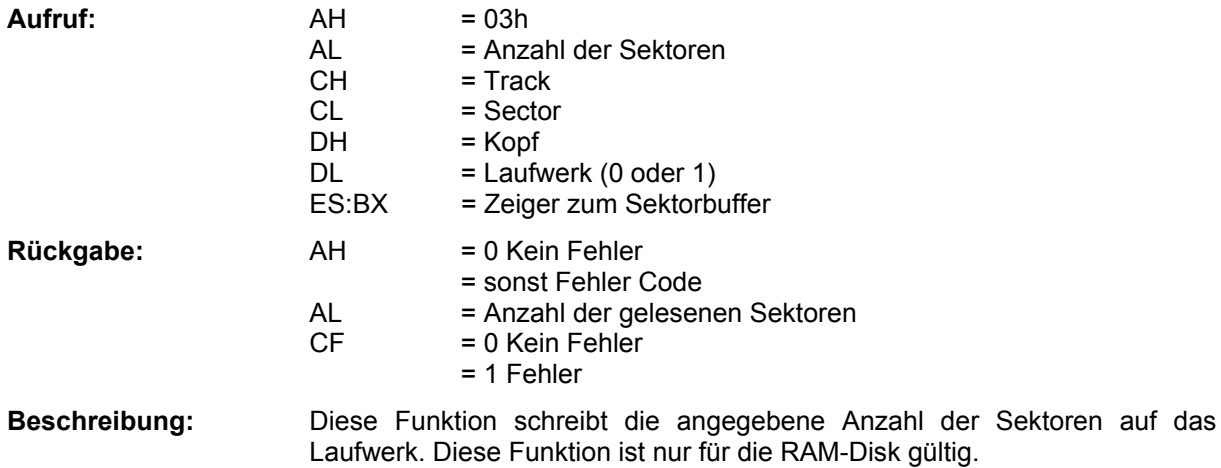

#### **10.4.4. INT 13h Function 08h - Read Drive Parameter**

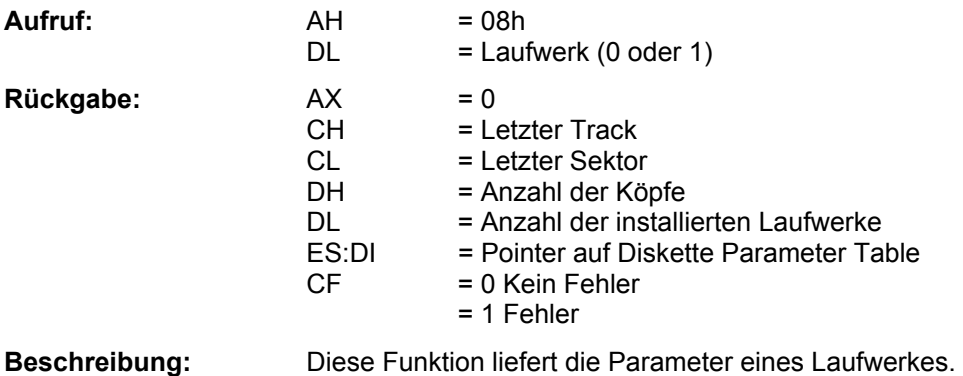

#### **10.5. INT 14h - Serial Services**

#### **10.5.1. INT 14h Function 00h - Initialize Serial Adapter**

 $Aufruf: AH = 00h$ AL = Parameter Bits  $7 - 5$  = Baudrate 000 - 110 Baud 001 - 150 Baud 010 - 300 Baud 011 - 600 Baud 100 - 1200 Baud 101 - 2400 Baud 110 - 4800 Baud 111 - 9600 Baud<br>= Parity Bits  $4 - 3$  00 - None 01 - Odd 10 - None 11 - Even Bit 2 = Stopbits 0 - 1 Stop Bit 1 - 2 Stop Bits Bit 1 - 0 = Daten Länge 10 - 7 Bits  $DX = Com Port (0 - 3)$  11 - 8 Bits  $=$  Com Port  $(0 - 3)$ **Rückgabe:** AH = Line Status Beschreibung: Mit dieser Funktion kann ein Com Port initialisiert werden. Nur gültig für COM2 bis COM4.

#### **10.5.2. INT 14h Function 01h - Send Character**

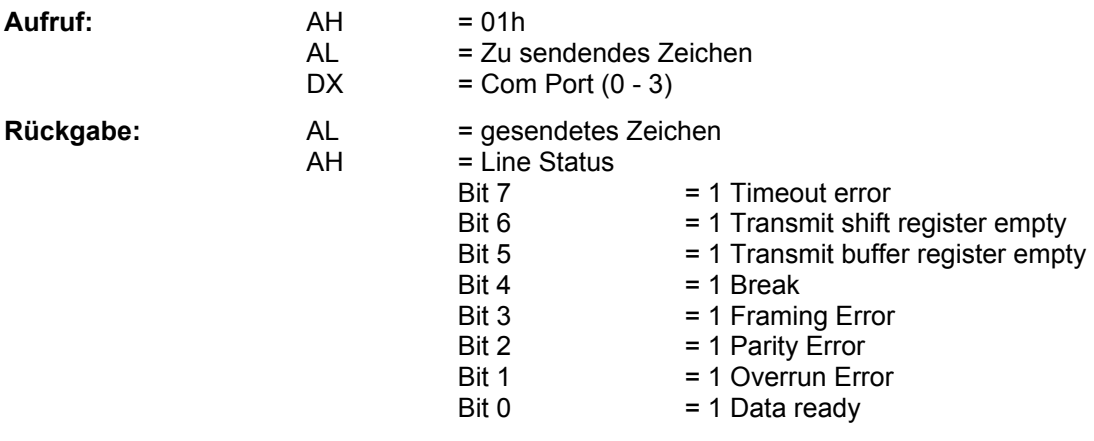

**Beschreibung:** Hiermit wird ein Zeichen gesendet.

#### **10.5.3. INT 14h Function 02h - Receive Character**

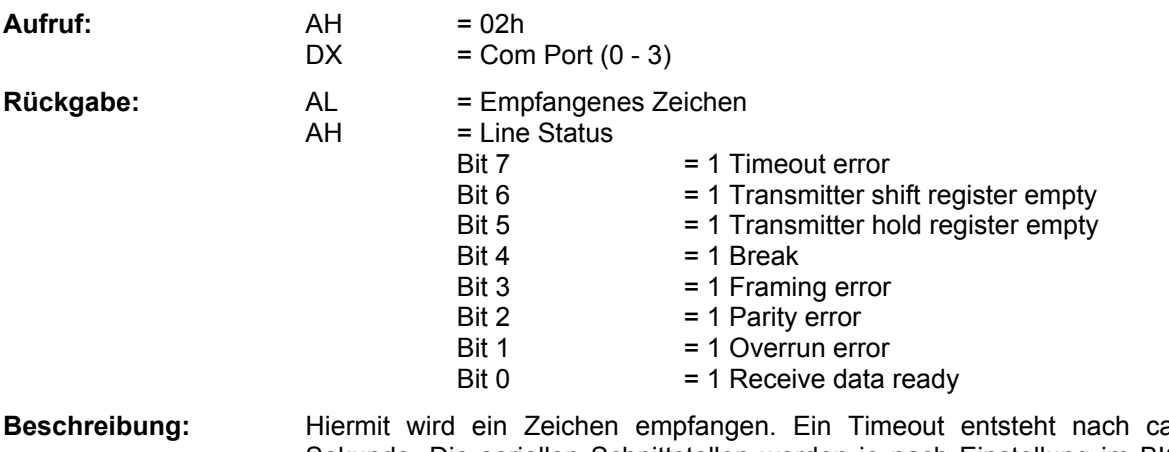

**Beschreibung:** Hiermit wird ein Zeichen empfangen. Ein Timeout entsteht nach ca. 1 Sekunde. Die seriellen Schnittstellen werden je nach Einstellung im BIOS-Setup (IRQn oder Polled) mit Interrupt oder im Polling-Modus betrieben.

#### **10.5.4. INT 14h Function 03h - Com Port Status**

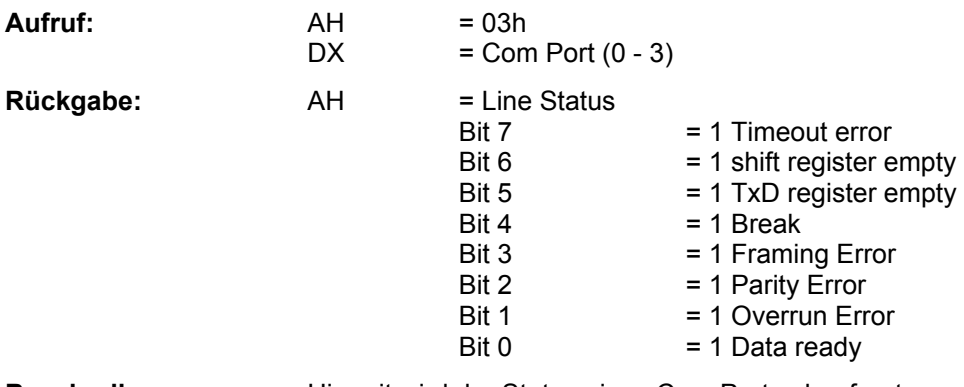

**Beschreibung:** Hiermit wird der Status eines Com Ports abgefragt.

#### **10.5.5. INT 14h Function 04h - Extended Init**

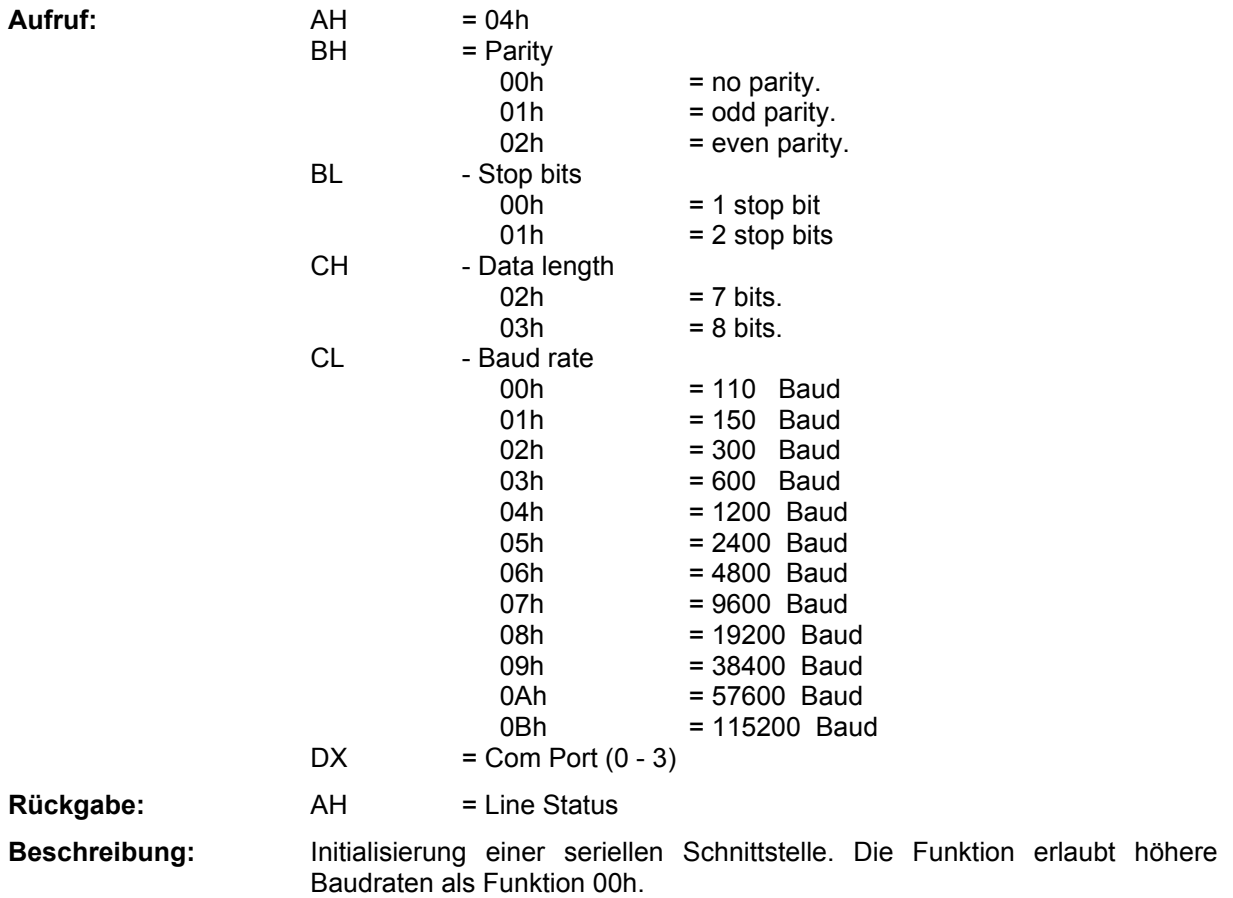

#### **10.6. INT 15h - System Services**

#### **10.6.1. INT 15h Function 24h - A20 Gate-Control**

# **10.6.2. INT 15h Function 87h - Move Memory Block**

#### **10.6.3. INT 15h Function C0h - Get System Config Table**

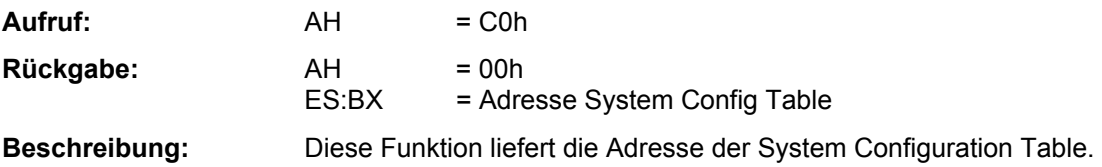

#### **10.7. INT 15h Funktion C3h - Panel-PC spezifische Funktionen**

#### **10.7.1. INT 15h Funktion C301h - Watchdog freigeben**

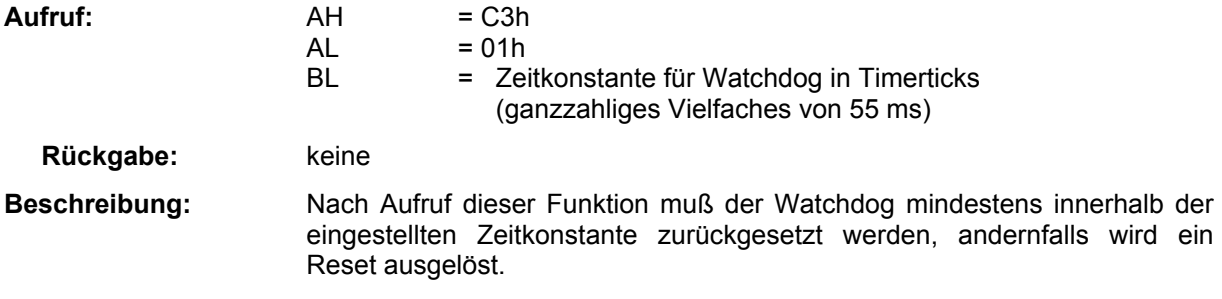

#### 10.7.2. INT 15h Funktion C302h - Watchdog zurücksetzen

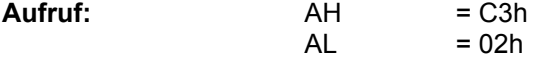

**Rückgabe: Keine** 

**Beschreibung:** Der Aufruf dieser Funktion verhindert den Reset des Panel-PC durch den Watchdog für die Dauer einer Watchdogzeitkonstante (siehe Funktion C301).

#### **10.7.3. INT 15h Funktion C303h - NMI sperren**

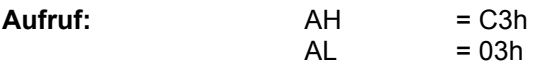

**Rückgabe:** keine

**Beschreibung:** Verhindert den Aufruf eines NMI (nicht maskierbaren Interrupts). Ein NMI kann auf dem Panel-PC nur durch den Power-Supervisor-Chip MAX933 (IC5) erzeugt werden. Dieser zeigt das Unterschreiten einer bestimmten Spannungsschwelle der unstabilisierten Versorgungsspannung an.

#### **10.7.4. INT 15h Funktion C304h - NMI freigeben**

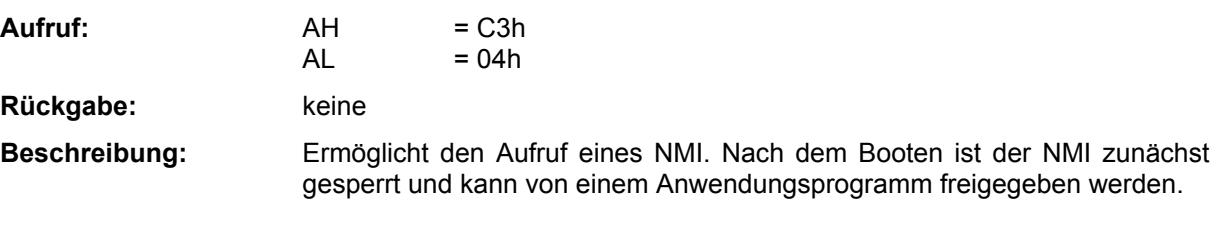

#### **10.7.5. INT 15h Funktion C312h - CPU in den IDLE Mode versetzen**

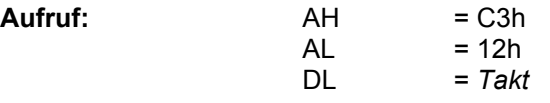

Beschreibung: Interne Peripherie des 386EX (insbesondere Timer und UARTs) läuft weiter. Rückkehr aus Idle-Modus nur durch Hardware-Interrupt.

#### **10.7.6. INT 15h Funktion C313h - CPU in den Stop Mode versetzen**

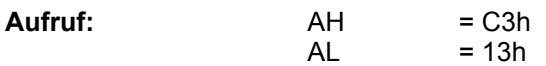

**Beschreibung:** Interne Peripherie des 386EX wird gestoppt. Rückkehr aus Stop-Modus nur durch externen Hardware Interrupt, also durch alle nicht CPU-internen Interrupt-Quellen (Timer und COM1 und COM2) oder durch über PIF-Bus oder I/O-Stecker an den Panel-PC angeschlossene zusätzliche Peripherie.

#### **10.7.7. INT 15h Funktion C320h - EEPROM auslesen**

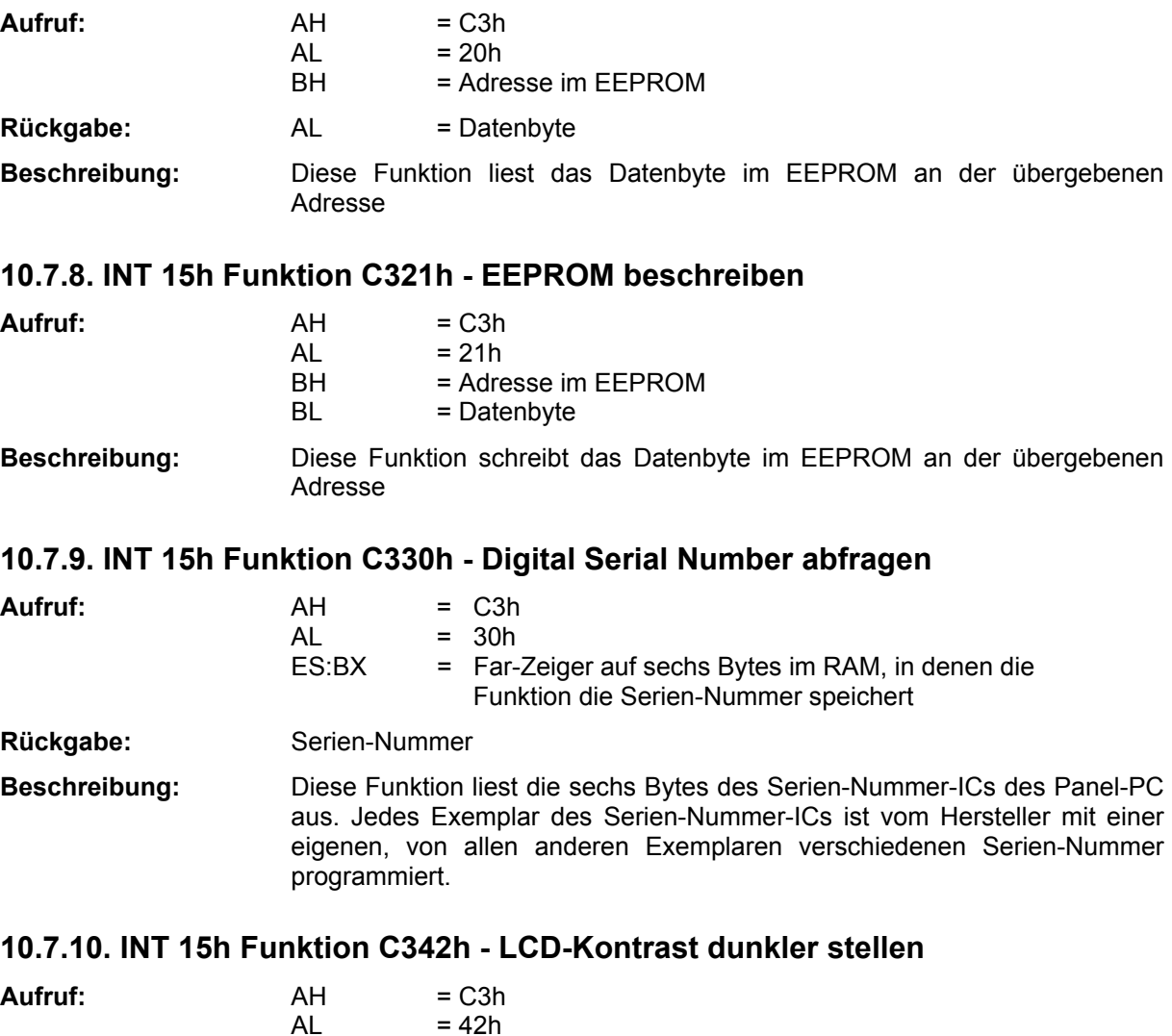

#### Rückgabe: keine

**10.7.11. INT 15h Funktion C343h - LCD-Kontrast heller stellen**

 $AL = 43h$ 

#### **10.7.12. INT 15h Funktion C350h - Matrix-Tastatur deaktivieren**

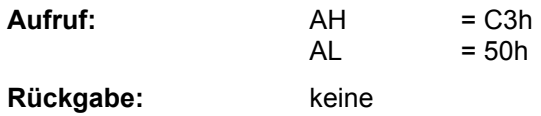

**Aufruf:**  $AH = C3h$ 

Rückgabe: keine

#### **10.7.13. INT 15h Funktion C350h - Matrix-Tastatur aktivieren**

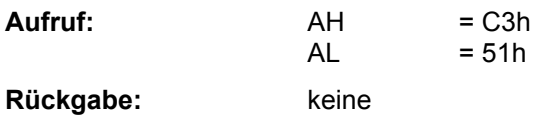

#### **10.7.14. INT 15h Funktion C351h - Matrix-Tastatur: Belegungs-Tabelle holen**

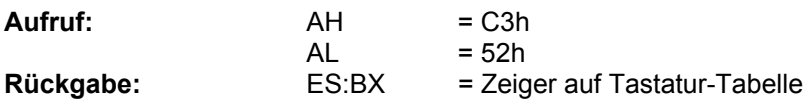

#### **10.7.15. INT 15h Funktion C352h - Matrix-Tastatur: Belegungs-Tabelle setzen**

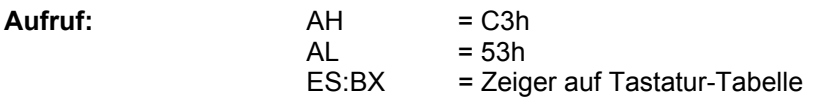

**Rückgabe:** 

#### **10.7.16. INT 15h Funktion C360h - Touch-Panel aktivieren**

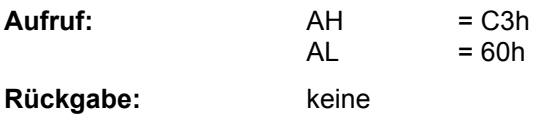

#### **10.7.17. INT 15h Funktion C361h - Touch-Panel deaktivieren**

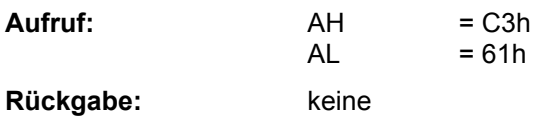

#### 10.7.18. INT 15h Funktion C362h - Touch-Panel: testen, ob gedrückt

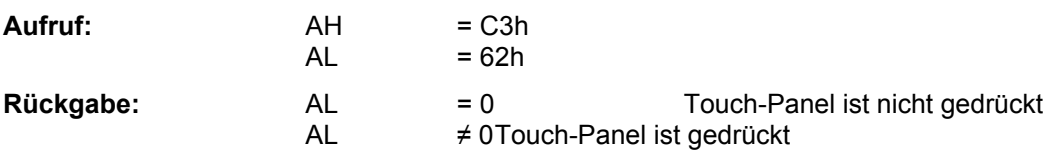

#### **10.7.19. INT 15h Funktion C363h - Touch-Panel auslesen**

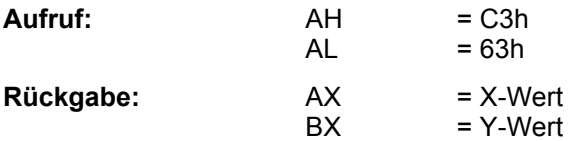

# **10.7.20. INT 15h Funktion C364h - Touch-Panel gemittelt auslesen**

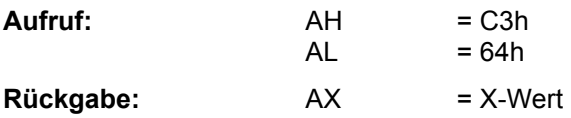

 $BX = Y-Wert$ 

Beschreibung: Um eine höhere Genauigkeit beim Auslesen des Touch-Panels zu erzielen, wird mit dieser Funktion der Mittelwert aus 16 aufeinanderfolgenden Ausleseoperationen ausgegeben.

#### **10.8. INT 16h - Keyboard Service**

#### **10.8.1. INT 16h Function 00h - Read Keyboard Input**

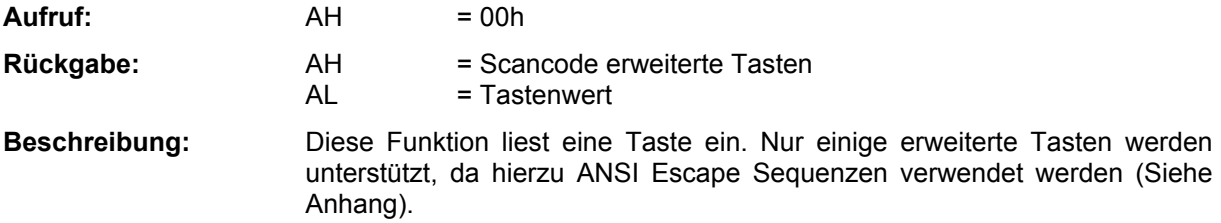

#### **10.8.2. INT 16h Function 01h - Read Keyboard Status**

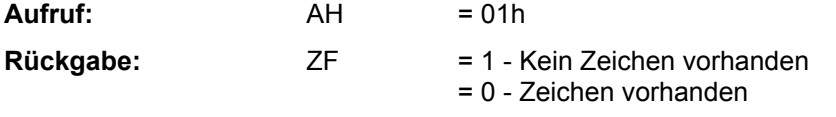

**Beschreibung:** Hiermit wird ermittelt, ob ein Zeichen im Tastaturpuffer vorliegt. Anders als beim PC wird das Zeichen nicht mit zurückgeliefert.

#### **10.9. INT 17h - Parallel Service**

#### **10.9.1. INT 17h Function 00h - Print Character**

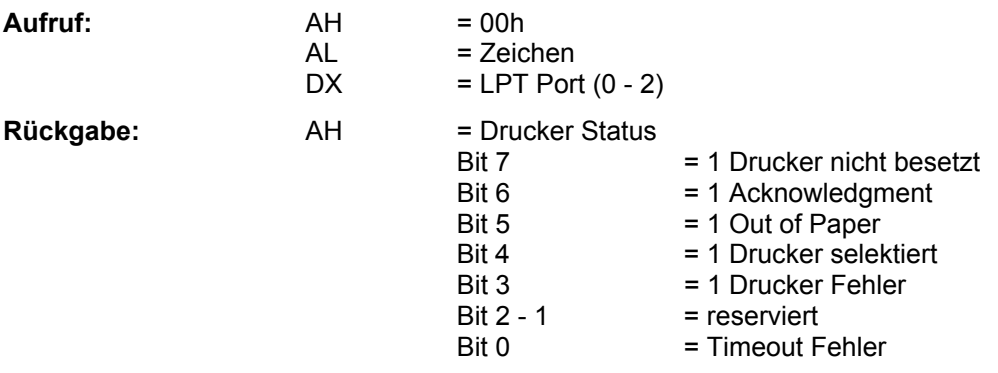

**Beschreibung:** Mit dieser Funktion wird ein Zeichen ausgegeben.

#### **10.9.2. INT 17h Function 01h - Initialize Printer**

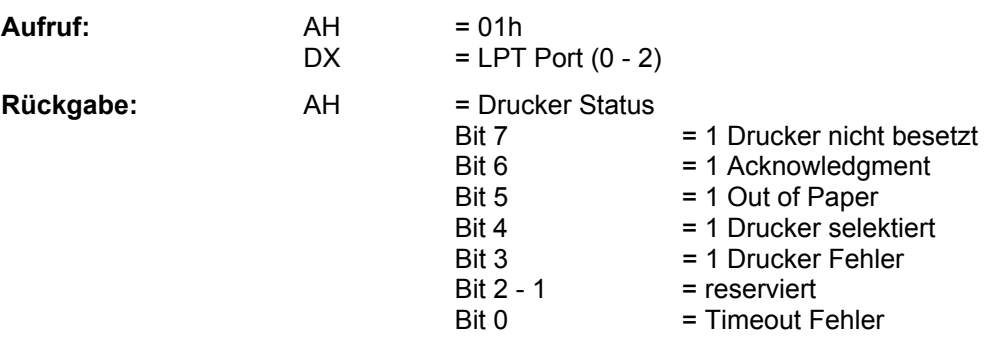

Beschreibung: Hiermit wird der Drucker zurückgesetzt.

#### **10.9.3. INT 17h Function 02h - Get Printer Status**

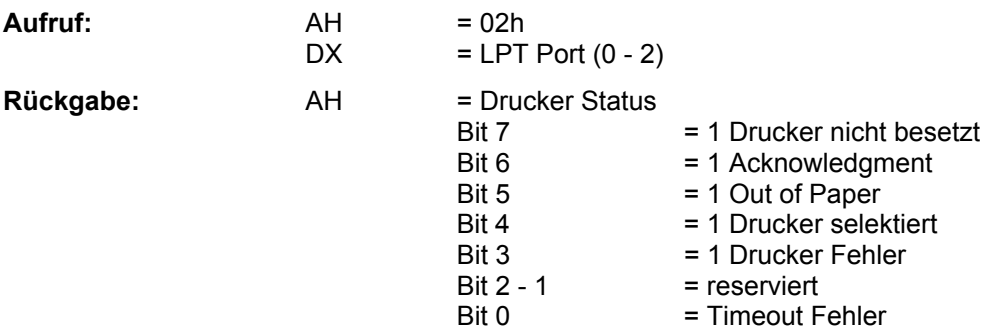

**Beschreibung:** Hiermit wird der Status des Druckers ausgelesen.

#### **10.10. INT 18h - Boot Failure**

**Beschreibung:** Diese Funktion wird nach erfolglosen Bootversuchen angesprungen.

#### **10.11. INT 19h - Boot System**

Beschreibung: Diese Funktion wird nach vollständiger Initialisierung des BIOS angesprungen. Sie versucht von Diskette zu booten und das Betriebssystem zu starten. Mißlingt dies, wird ein INT 18h ausgeführt.

#### **10.12. INT 1Ah - Time of Day Service**

#### **10.12.1. INT 1Ah Function 00h - Read System timer**

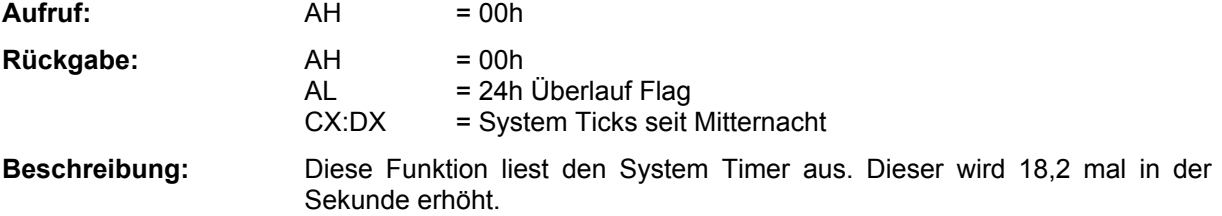

#### **10.12.2. INT 1Ah Function 01h - Set System timer**

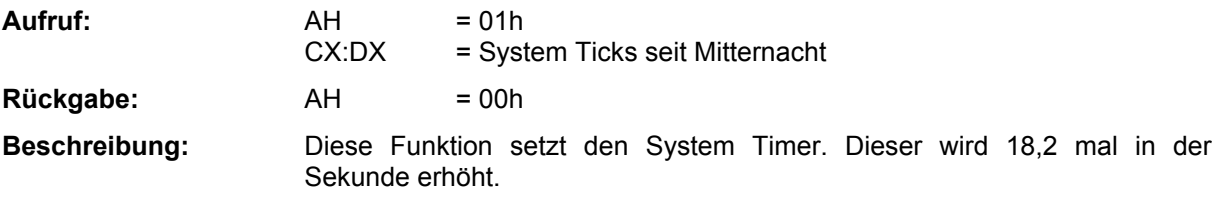

#### **10.12.3. INT 1Ah Function 02h - Read Real Time Clock**

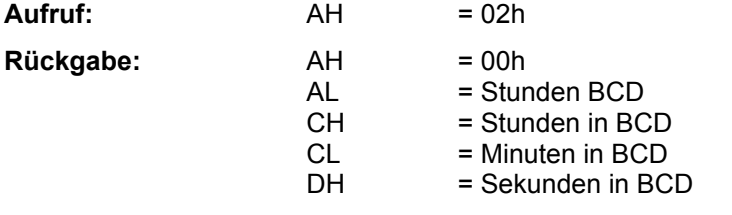

**Beschreibung:** Diese Funktion liest die RTC soweit vorhanden aus.

#### **10.12.4. INT 1Ah Function 03h - Set Real Time Clock**

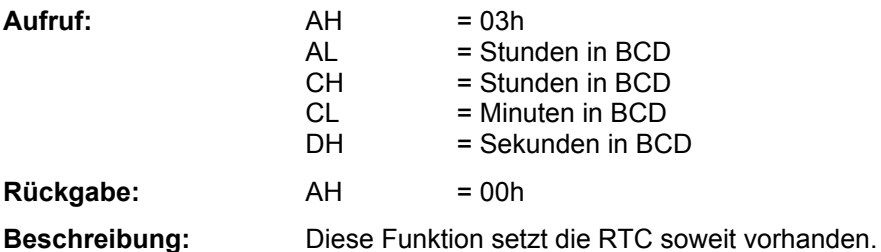

#### **10.12.5. INT 1Ah Function 04h - Read RTC Date**

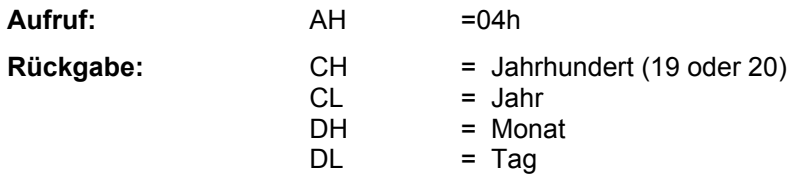

**Beschreibung:** Diese Funktion liest das Datum der RTC soweit vorhanden aus.

#### **10.12.6. INT 1Ah Function 05h - Set RTC Date**

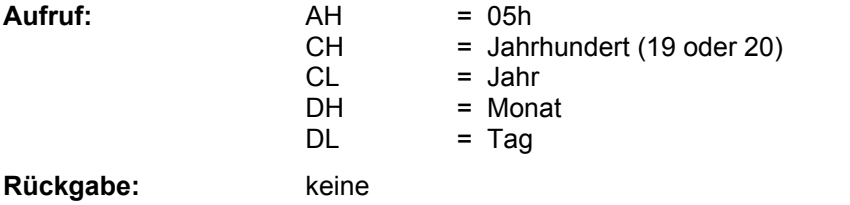

**Beschreibung:** Diese Funktion setzt das Datum der RTC soweit vorhanden.

#### **10.12.7. INT 1Ah Function 06h - Set / Enable RTC Interrupt**  $\Delta$ ufruf:  $\Delta H = 06h$

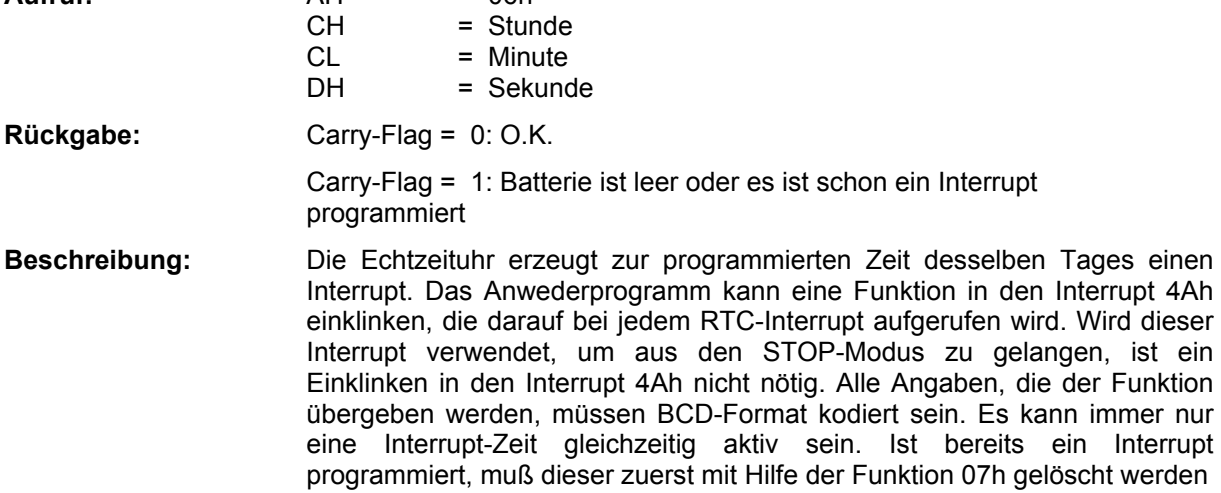

#### 10.12.8. INT 1Ah Function 07h - Disable RTC Interrupt

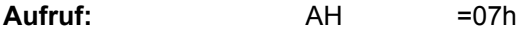

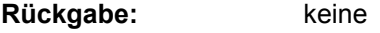

**Beschreibung:** Mit Hilfe dieser Funktion kann eine einprogrammierte Interrupt-Zeit wieder gelöscht werden. Der RTC-Interrupt wird dann nicht mehr erzeugt.Diese Funktion mufl auch immer dann aufgerufen werden, wenn die Interrupt-Zeit geändert werden soll. Erst nach Aufruf dieser Funktion kann mit der Funktion 06h eine neue Zeit programmiert werden.

# **10.12.9. INT 1Ah Function 08h : Synchronize system timer**

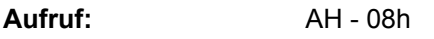

Rückgabe: keine

**Beschreibung:** Der System Timer wird mit dem Inhalt der Echtzeituhr synchronisiert.

#### **10.13. INT 1Bh bis 1Fh**

Diese Interruptvektoren zeigen nicht auf eine ausführbare Funktion, sondern auf verschiedene BIOS-Tabellen.

#### **10.14. INT 5Fh - Flash Services**

#### **10.14.1. INT 5Fh Funktion 00h - Flash Erase Block**

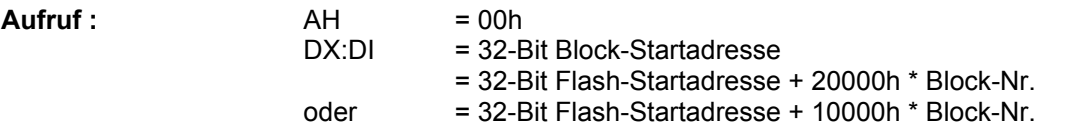

abhängig davon, ob ein oder zwei Flash-ICs bestückt sind.

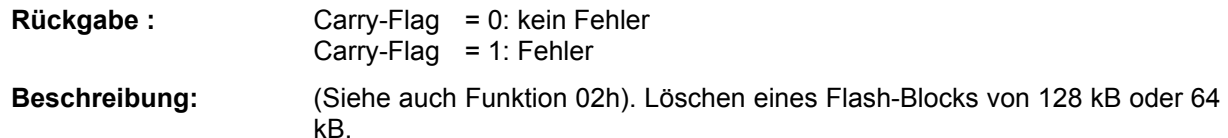

#### **10.14.2. INT 5Fh Funktion 01h - Flash Read Block**

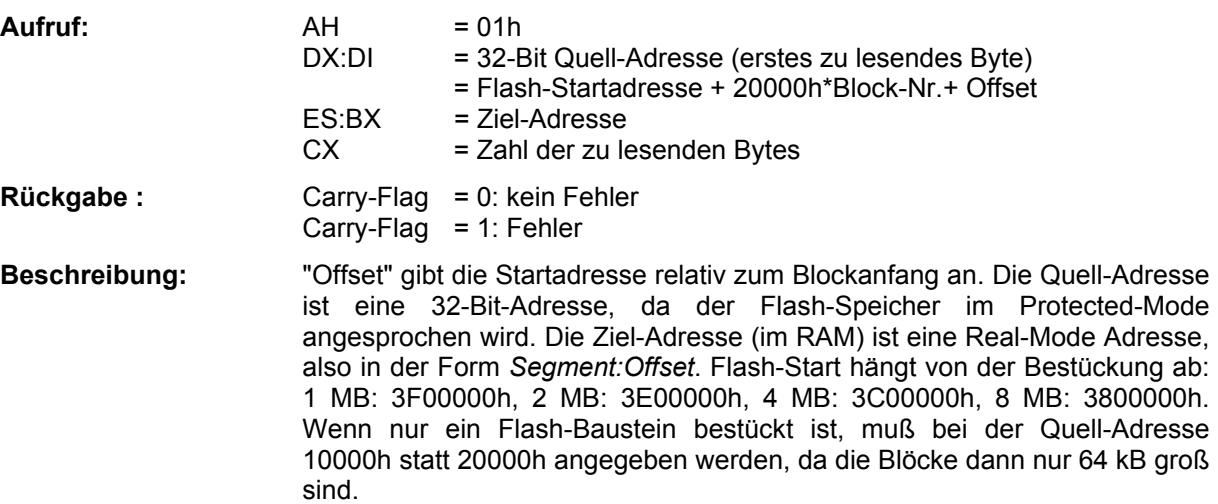

#### **10.14.3. INT 5Fh Funktion 02h - Flash Write Block**

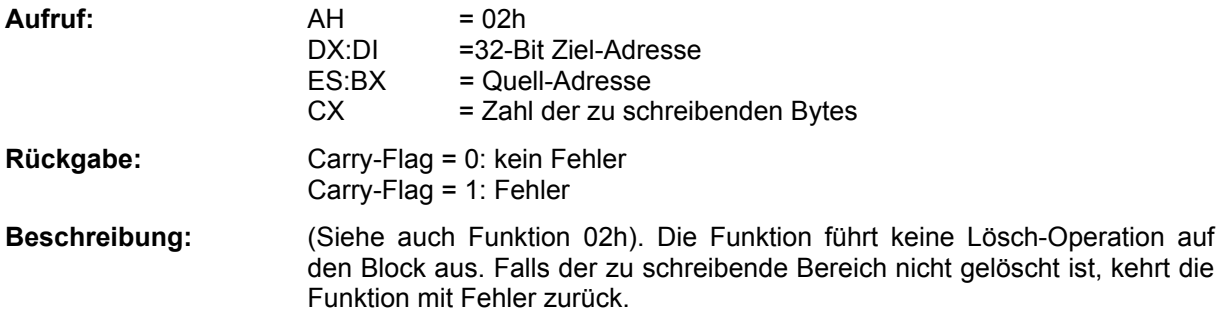

#### **10.14.4. INT 5Fh Funktion 03h - Flash Erase and Write Block**

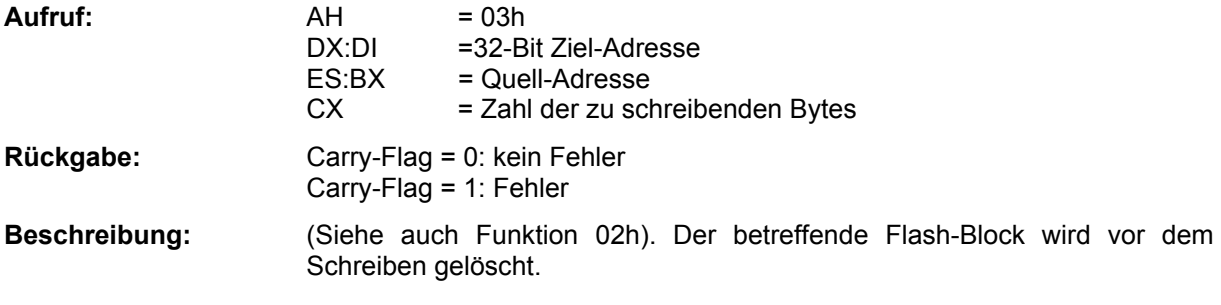

# **10.14.5. INT 5Fh Funktion 04h - Read Flash Chip and Manufacturer ID**

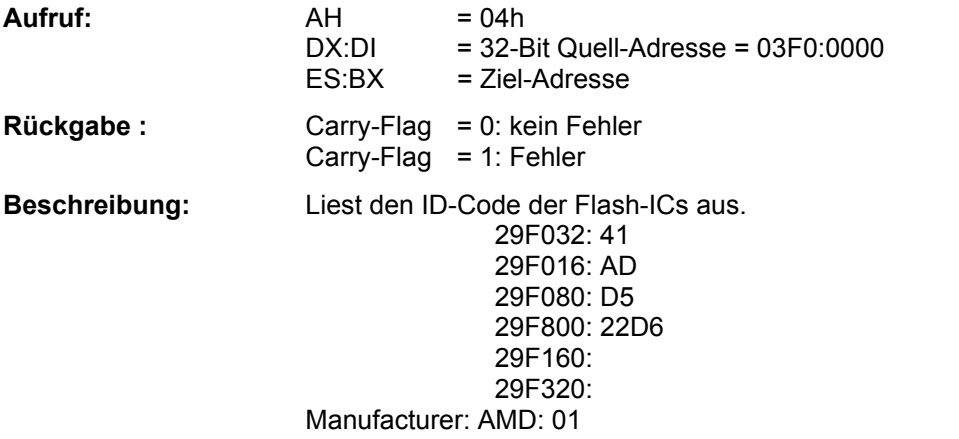

# **11. Steckverbinder auf der Panel-PC Platine**

# 11.1. Übersicht über die Steckverbinder

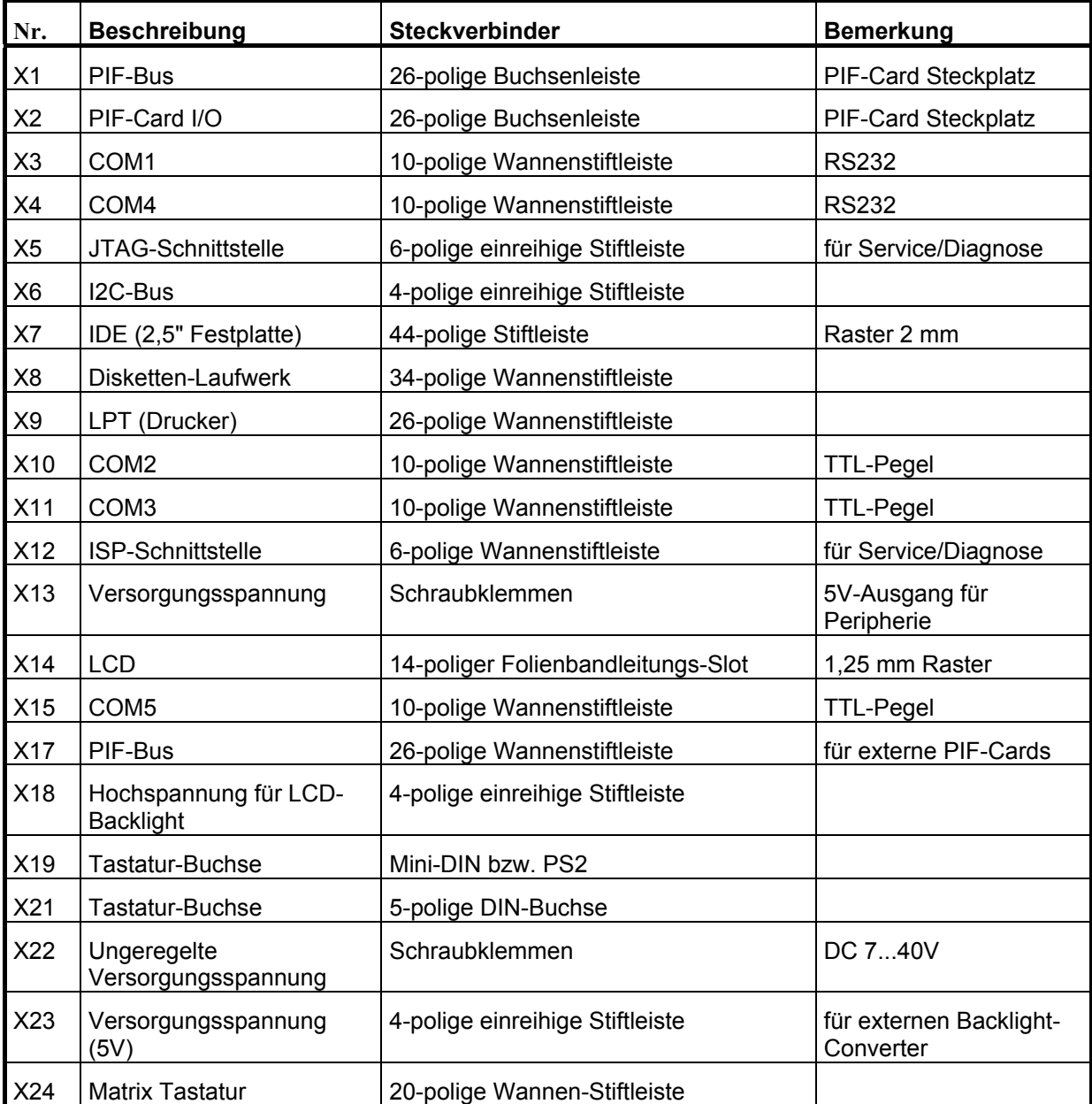

# **11.2. PIF (X1 und X17)**

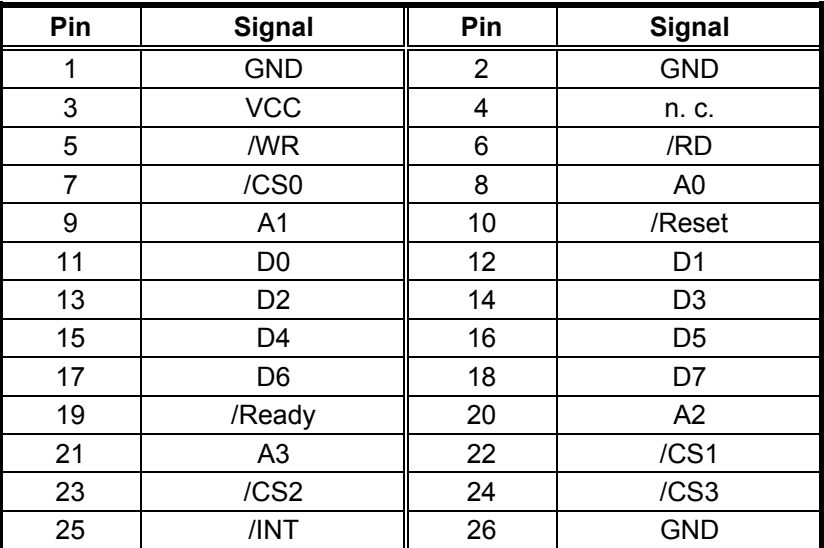

# **11.3. PIF-Card I/O (X2)**

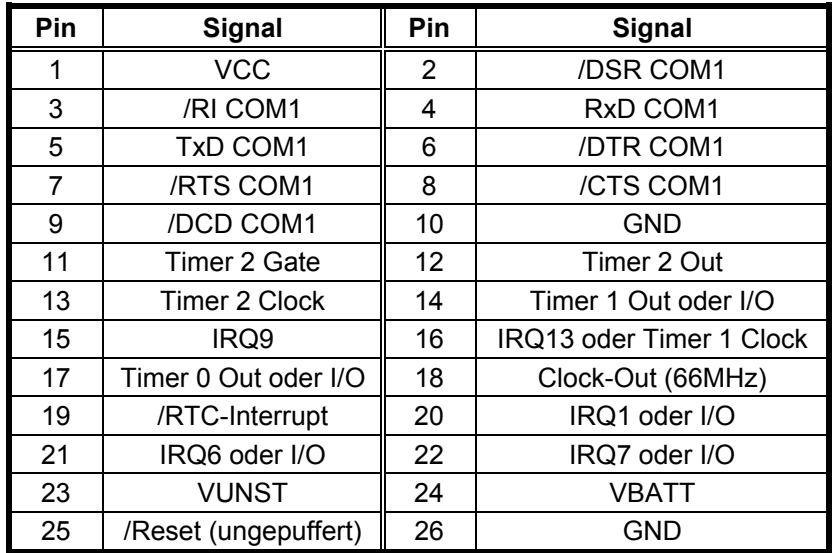

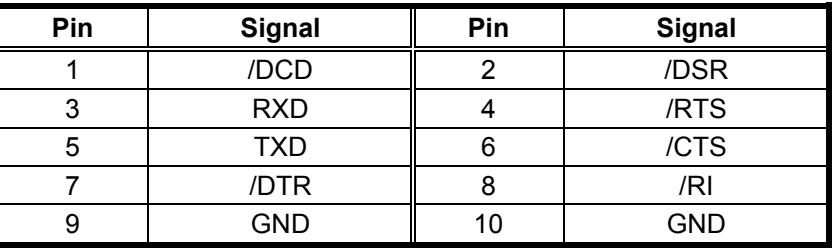

#### 11.4. COM 1 (X3) und COM4 (X4) - RS232-Pegel

Die Belegung entspricht derjenigen der IF-Module von *taskit.* 

#### 11.5. COM 2 (X10) und COM3 (X11) - TTL-Pegel

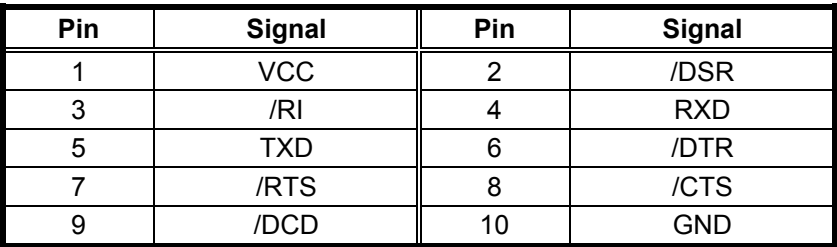

Die Belegung entspricht der mechanischen Anordnung eines DSUB-9 Steckers. Ein passendes Adapterkabel läßt sich demnach mit der Schneidklemmen-Version des DSUB-Steckers und Flachbandkabel einfach herstellen (Achtung: viele gängige Adapterkabel im PC-Bereich verwenden stattdessen eine eins-zu-eins Zuordnung nach der Pin-Numerierung, die beim DSUB-Stecker aber anders ist als beim Pfostenverbinder).

#### **11.6. Matrix-Tastatur (X24)**

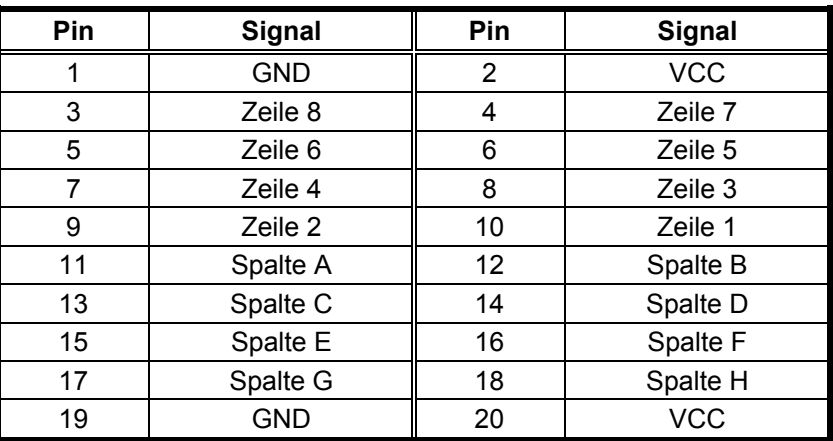

#### **11.7. I2C-Bus (X6)**

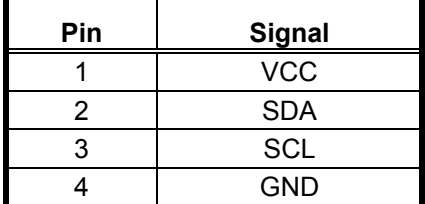

#### **11.8. Touch-Screen (X16)**

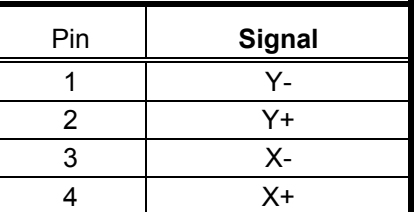

## **11.9. LCD (X14)**

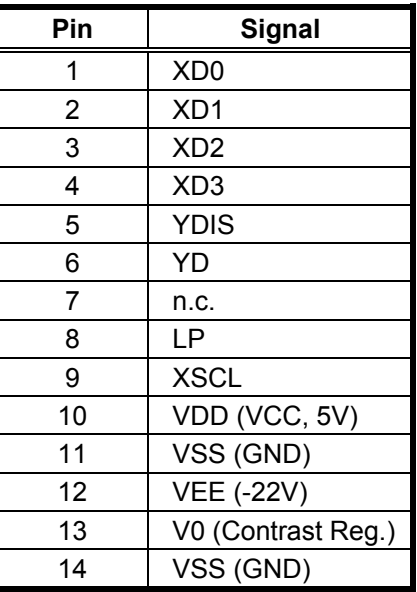

#### **11.10. LCD-Backlight (X18)**

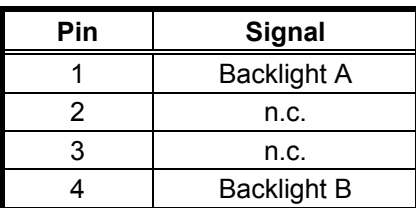

Achtung: Der LCD-Backlight-Anschluß führt Hochspannung (im Leerlauf etwa 1000 V bei 40 kHz). Diese ist wegen der hohen Frequenz und geringen Ausgangsleistung an sich zwar ungefährlich, die Berührung sollte dennoch vermieden werden.

#### **11.11. JTAG**

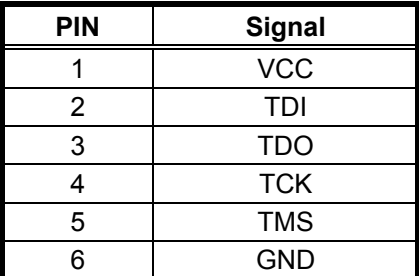

# **12. I/O-Adressen**

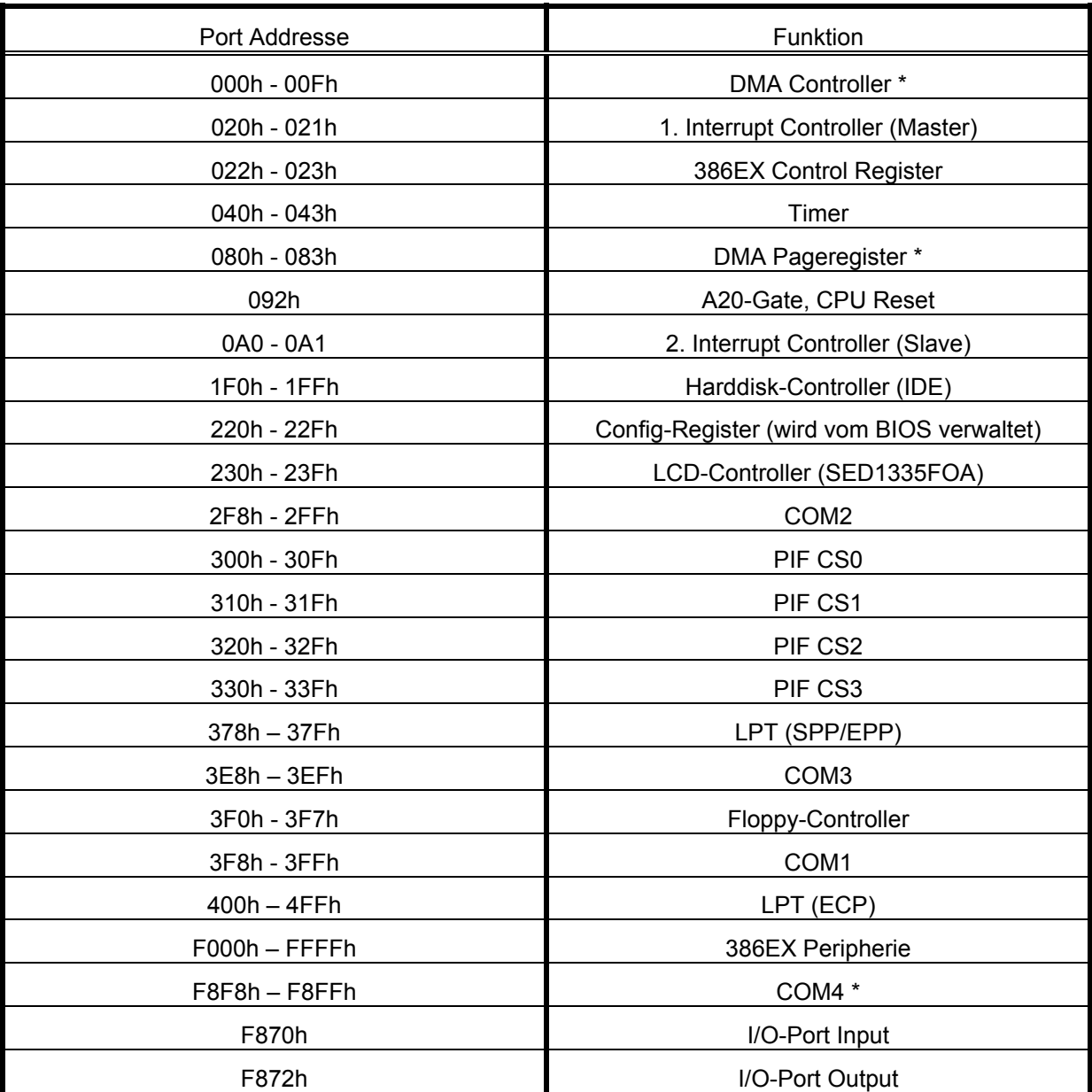

\* Die "inkompatible" I/O-Adresse von COM4 ergibt sich daraus, dafl sie als Teil des 386EX-Prozessors nur diese oder die Adresse 2f8h verwenden kann (chip-interne Festlegung). Die Adresse 2f8h sollte jedoch einer der beiden leistungsfähigeren Schnittstellen des Multi-I/O-Controllers SMC37C669 vorbehalten bleiben.

# **13. Interrupt-Tabelle**

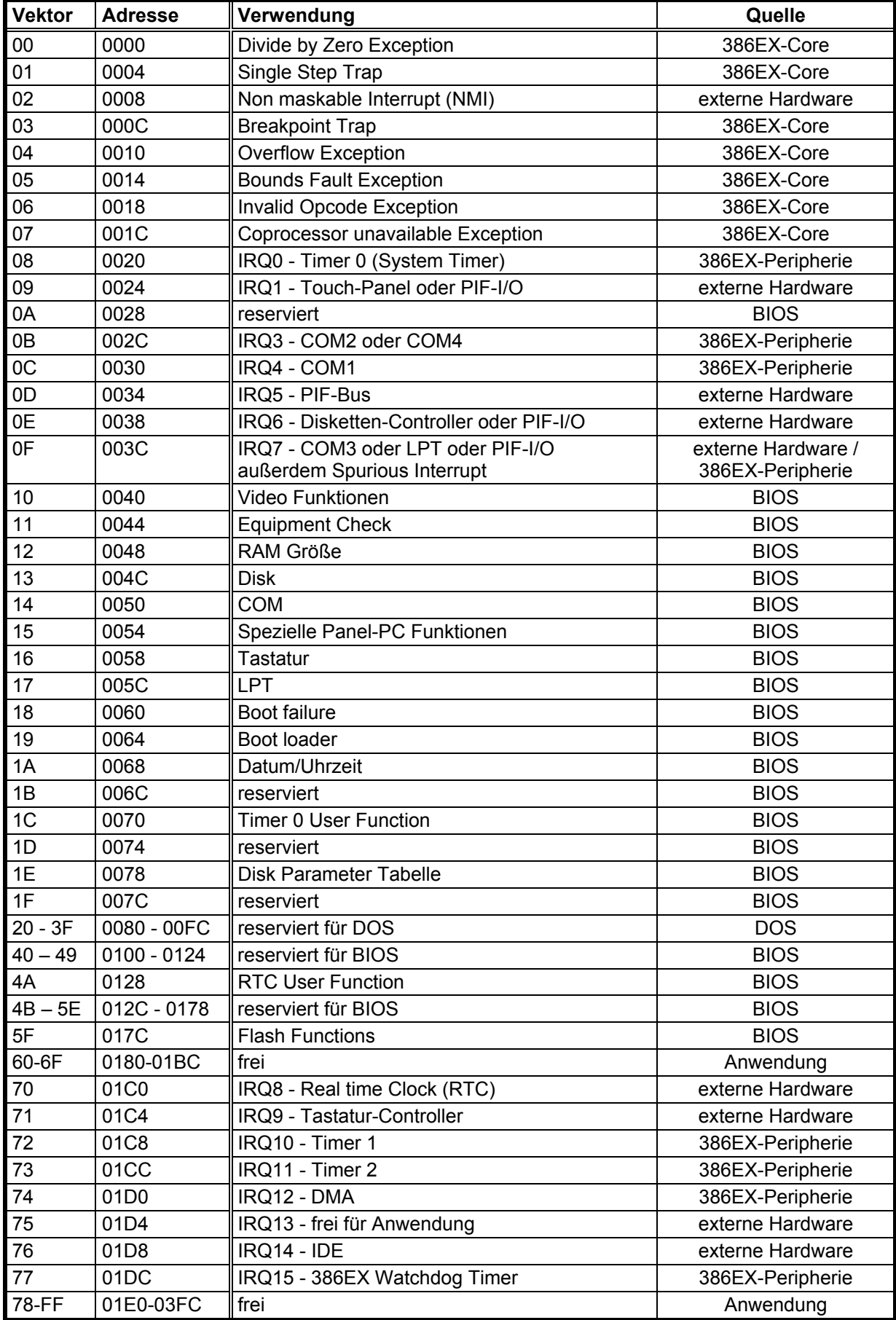

# **14. Default-I/O-Adressen**

der PIF-Cards und PIF-Module

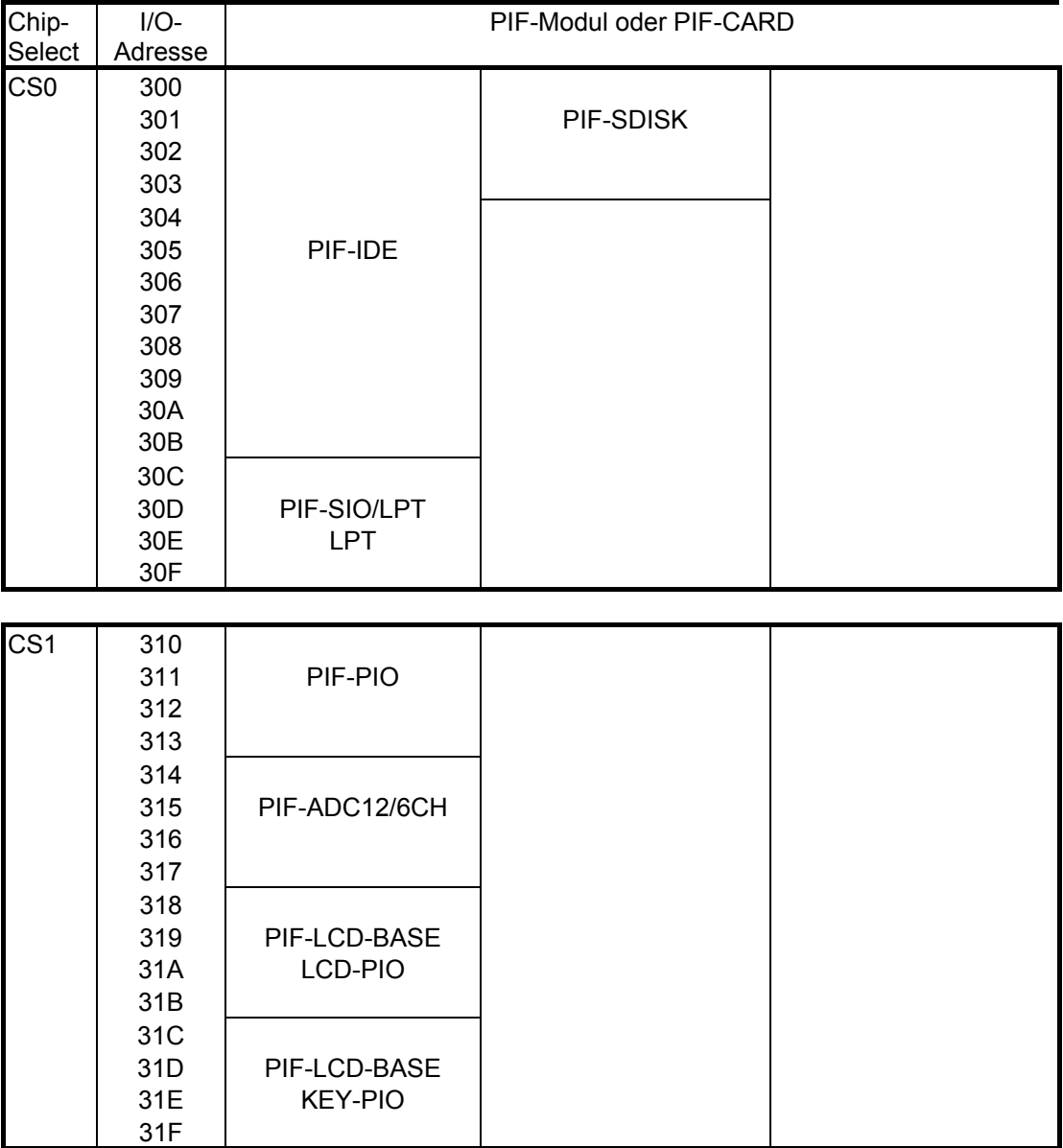

 335 336 337

 339 33A

 33D 33E 33F

 33B PIF-SIO/LPT  $33C$  SIO-0 = COM3

(Fortsetzung Default-I/O-Adressen der PIF-Cards und PIF-Module)

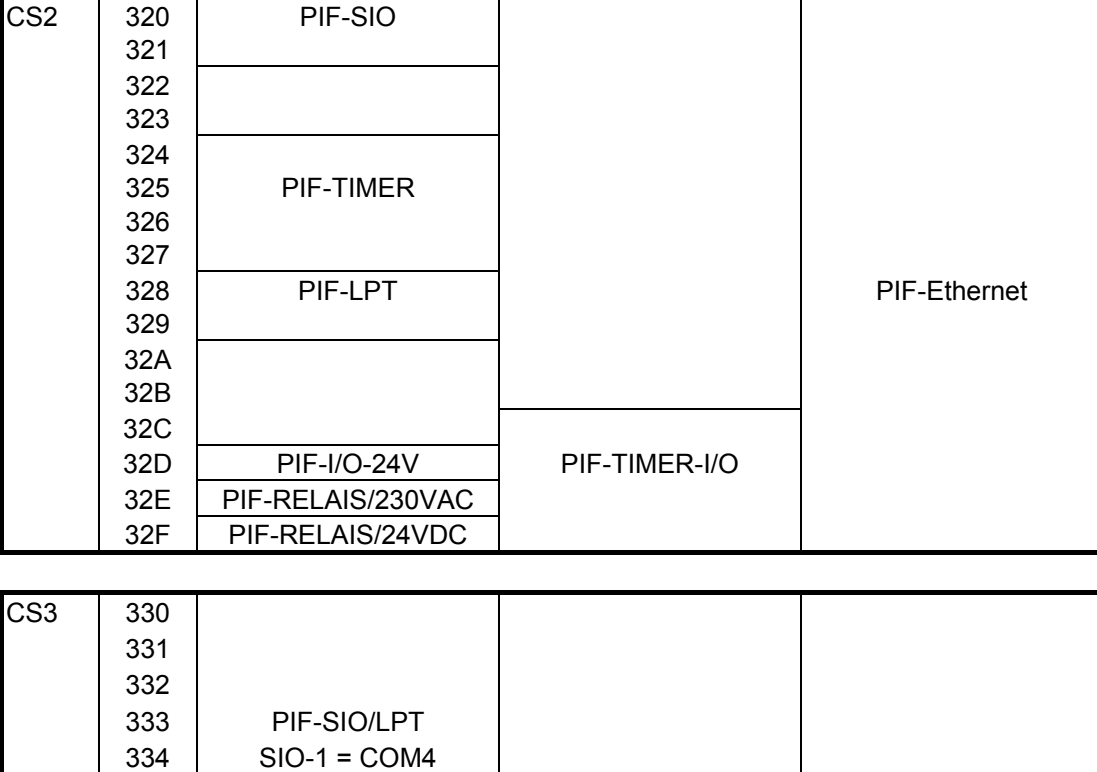

338 PIF-LPT PIF-Ethernet